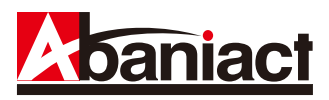

# **Wi-Fi AP UNIT** 866Mbps IEEE 802.11ac対応配線器具型

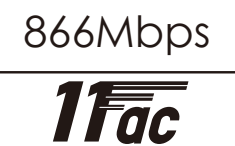

# AC-WAPU-11ac・AC-WAPUM-11ac

# **詳細設定ガイド**

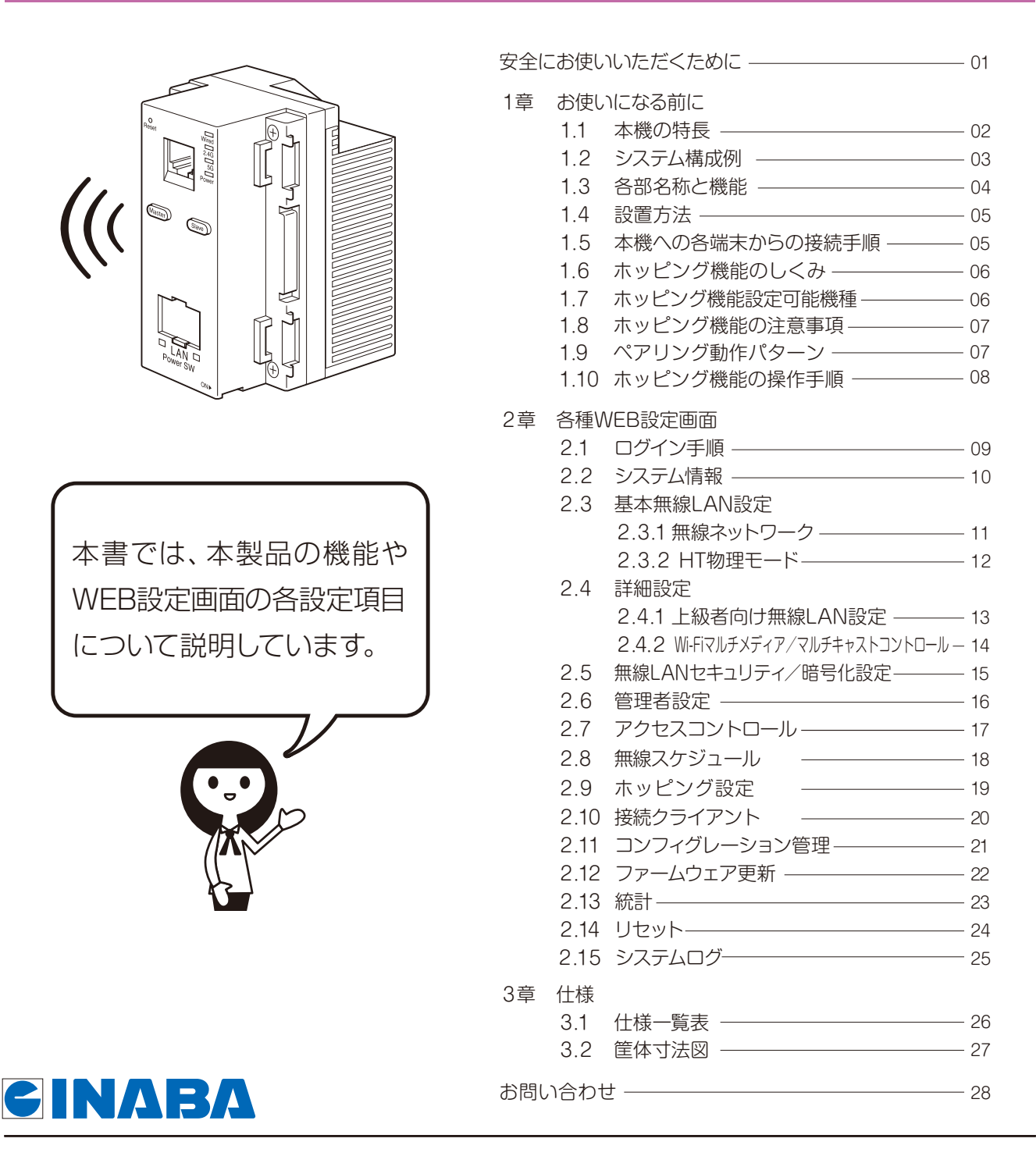

### 安全にお使いいただくために **Wi-Fi AP UNIT** AC-WAPU-11ac AC-WAPUM-11ac

## IEEE 802.11ac対応配線器具型

<u>/!\</u>

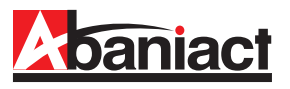

ここには、使用者および他の人びとへの危害や 財産への損害を未然に防ぎ、製品を安全に正し くお使いいただくための注意事項が記載され ています。

使用されている警告表示および絵記号の意味 は右の通りです。内容をよくご理解の上、本文 をお読みください。

この表示を無視し、誤った取り扱いをすると、人が死亡または重傷を負う可 能性が想定される内容を示しています。

この表示を無視し、誤った取り扱いをすると、人が傷害を負う可能性が想定 される内容および物的損害のみの発生が想定される内容を示しています。

この記号は禁止行為を示すための記号です。記号の中または近くに具体的 な禁止事項が示されています。

屋外で使用しないでください。

することが禁止されています。

この記号は必ず行っていただきたい指示内容を示すための記号です。 記号の中または近くに具体的な指示内容が示されています。

製品です。

## 警告

風通りの悪い場所に設置しないでください。 過熱し、火災、けが、故障の原因になります。

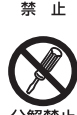

分解や改造はしないでください。 感電、火災や破損の原因になることがあります。

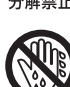

黒手禁止

### 濡れた手で扱わないでください。

電源が接続された状態で、本製品の操作や接続作業を行 うと感電の原因になります。

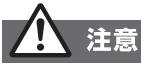

強制指示

#### 本製品の前後左右、および上部には十分なスペース を確保してください。

換気が悪くなると内部温度が上昇し火災や故障の原因に なります。また、本製品に使用している電解コンデンサは 高い温度で使用し続けると早期に寿命が尽きることが あります。寿命が尽きた状態で使用し続けると電解液の 漏れや枯渇が生じ、異臭の発生や発煙、火災の原因となる ことがあります。

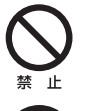

#### 次のような場所で使用や保管はしないでください。 ◦直射日光の当たる場所。

- ◦暖房器具の近くなど高温になる場所。
- ◦急激な温度変化のある場所(結露するような場所)。
- ◦湿気の多い場所や水などの液体のかかる場所。
- ◦ほこりの多い場所や、じゅうたん等の保温性、保湿性の たかい場所。

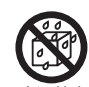

◦腐食性ガスの発生する場所。

- ◦台所、浴室、洗面所などの水気や湿気が多い場所。
- ◦ユニットバスや天井裏など高温・多湿で風通しの悪い場所。
- ◦強い磁気や電磁波が発生する装置が近くにある場所。

### 電波障害自主規制について

この装置は、VCCIクラスB適合品です。

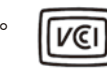

### おことわり

- ◦本製品は日本国内仕様となっており、外国の規格などには準拠 しておりません。日本国外で使用された場合、弊社ではいかな る責任も負いかねます。
- ◦予告なく本書の一部または全体を修正・変更することがありま すが、あらかじめご了承ください。
- ◦改良のため製品の仕様を予告なく変更することがありますが、 あらかじめご了承ください。
- ◦本製品を、心臓ペースメーカ、その他医療機器の近くでご使用 にならないでください。電磁妨害により、各機器の誤作動を誘 因し、生命の危険があります。
- ◦無線LANの電波は、一定範囲内であれば障害物(壁など)を超 えて届くことがあるため、セキュリティに関する設定を行ってい ない場合、通信内容を盗み取られる、不正に侵入されるといっ た問題が発生する可能性があります。上記を十分理解した上で セキュリティに関する設定を行いご利用ください。(工場出荷 段階では設定済みです。)

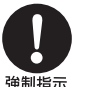

### 事故防止のため、お手入れ可能な場所に設置して ください。

W 5 2 ( 3 6 / 4 0 / 4 4 / 4 8 チャンネル )および W 5 3 (52/56/60/64チャンネル)は、電波法により屋外で使用

本製品は一般事務、家庭での使用を目的とした

本製品は、医療機器・原子力設備や機器・航空宇宙機器・ 輸送設備や機器などの人命に関わる設備や機器としての 使用、またはこれらに組み込んでの使用は意図されて おりません。これらの設備や機器、制御システムなどに は本製品は使用しないでください。本製品の故障による 社会的な損害や二次的な被害が発生する恐れがあります。

本製品にほこり等が付着していると発煙や火災の原因と なる場合があります。ほこり等が付着している場合は、電 源を切った状態にしてから乾いた布でよく拭き取ってく ださい。

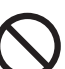

 $\mathsf{H}$ 

⊺ıF

#### 多段積みで使用したり、通気孔をふさいだりしな いでください。

内部に熱がこもり、火災や故障の原因となることがあり ます。

落としたり、強い衝撃を与えないでください。

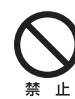

### 雷の時は、本製品に接続されているケーブル類に 触らないでください。

落雷による感電の原因になります。

故障の原因になることがあります。

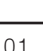

#### 1章 お使いになる前に **Wi-Fi AP UNIT** AC-WAPU-11ac AC-WAPUM-11ac IEEE 802.11ac対応配線器具型

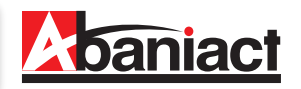

### **1.1 本機の特長**

本製品は、IEEE802.11acに準拠した家庭用・業務用無線LANアクセスポイントです。 本製品には以下のような特長があります。

#### ■2.4GHz/5GHzデュアルバンド

2.4GHzと5GHz帯に対応しています。同時利用できるため、よりつながりを確実に、快適な無線環境を実現 します。

### ■高速無線LAN規格IEEE802.11ac (5GHz) に対応

最大通信速度は、866Mbps(理論値)に対応。 2.4GHz帯では、11n 300Mbps(理論値)に対応。IEEE802.11g/bとも互換性をもっております。

### ■ホッピング機能

最大4台まで電波を中継することが可能。LAN配線がない場所にも電波範囲を拡張させることができます。

### ■ギガビット有線LAN

有線LANポートは、1000/100/10Mbps対応のため大容量・高速通信が利用できます。

### ■容易な施工性

ACアダプタ機能を本体に内蔵することにより、電源線(VVF)を直結するだけで電源部の施工は完了です。 LANについてもケーブルをRJ-45モジュラージャックに加工して背面ポートに接続するだけ。施工が非常に簡単です。

### ■簡単設定操作、高いセキュリティレベル

接続設定は、本体記載のSSIDをPC、スマートフォン等で確認し、パスワードを入力するだけ。これだけで WPA2-PSKの高度な暗号化設定も完了しています。※初期設定済

### ■APアイソレーション機能

異なるSSIDに接続された端末からのアクセスを遮断します。 同一箇所に複数本製品を設置する場合でも、組織別や世帯別、という具合に互いに通信し合わないよう、SSIDごと にネットワークを分離することができます。※ネットワークモード(5GHz)は対応しておりません。

### ■システムログ

無線LAN接続した下位端末との接続情報を1600個保存でき、1600行表示します。

### ■スケジュール機能

セキュリティレベル維持のため、Wi-Fiを使わない曜日、時間帯をスケジュール登録できます。

### ■リモートで有線・無線のON/OFFが可能

有線LANのみ、Wi-Fiのみといった具合に、個別に機能停止/稼働を設定変更できます。インターネットアパート などのシーンで、サービス内容に合わせてお使いください。

### ■TELポート (AC-WAPUM-11acのみ)

TEL線も同時に接続可能です。

### ■WEB管理アクセスコントロール

WEB設定画面に接続できるルートを指定できます。Wi-FiからはWEB設定画面に接続できないが有線(端末側)、 有線(ルータ側)からは接続可能等、設置環境に合わせた設定ができます。

### ■トラフィック フォワーディングコントロール

Wi-Fi・有線(端末側)·有線(ルータ側)間の接続を指定できます。設置環境に合わせた、より高度なセキュリティの 設定ができます。

様々な用途にご導入いただくことができます。 ※ルータは必ず設置してください。 ※初期設定では、各機のSSIDはそれぞれ固有のID、パスワードが設定されています。

### ■ご家庭でご使用の場合

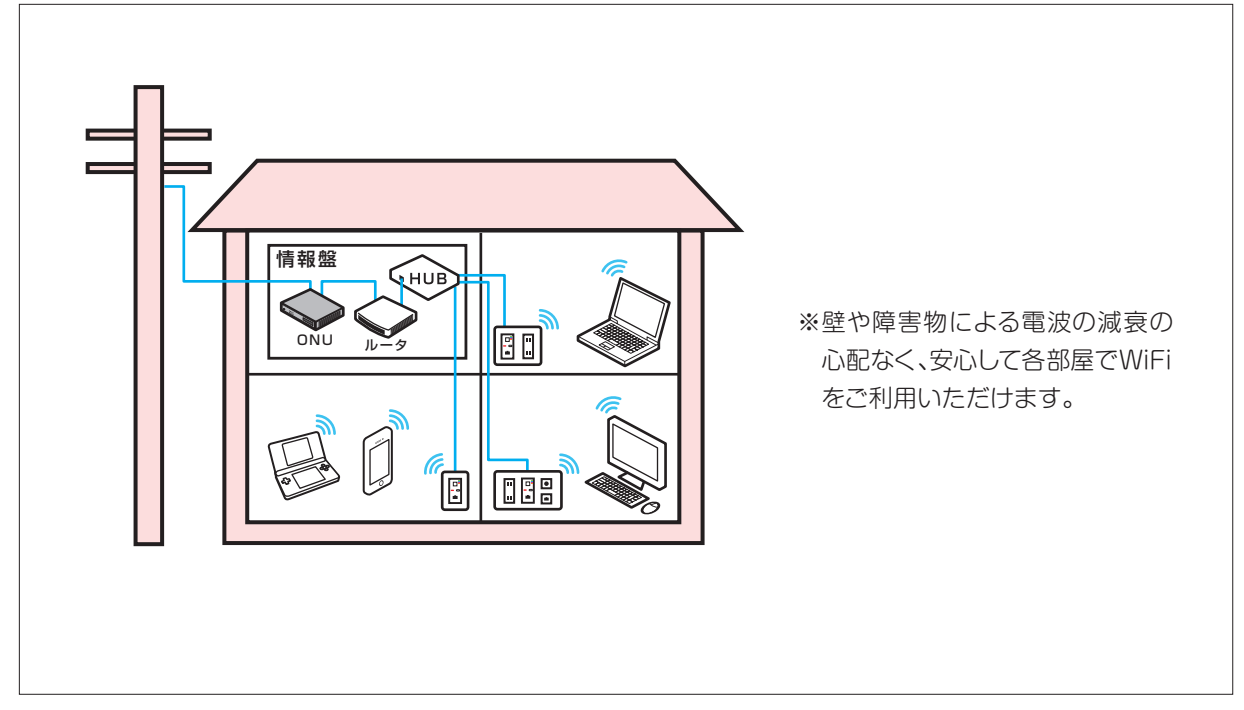

### ■ホテル・集合住宅でご使用の場合

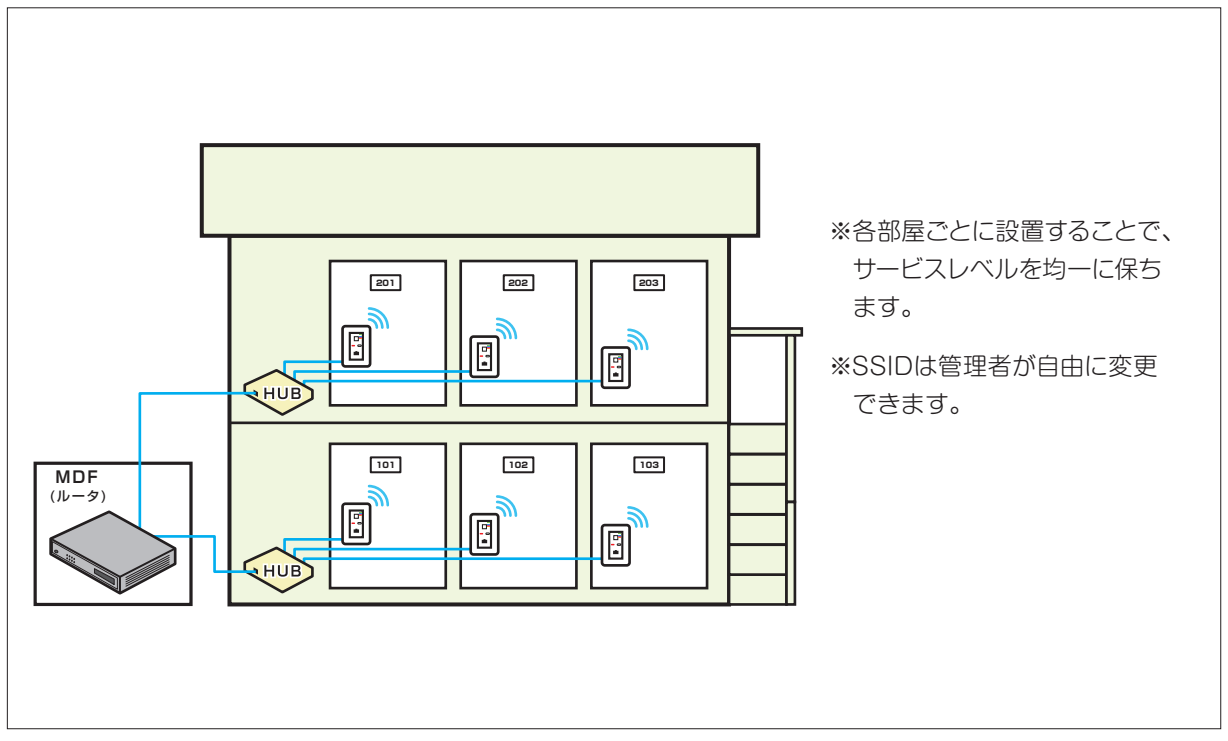

### **1.3 各部名称と機能**

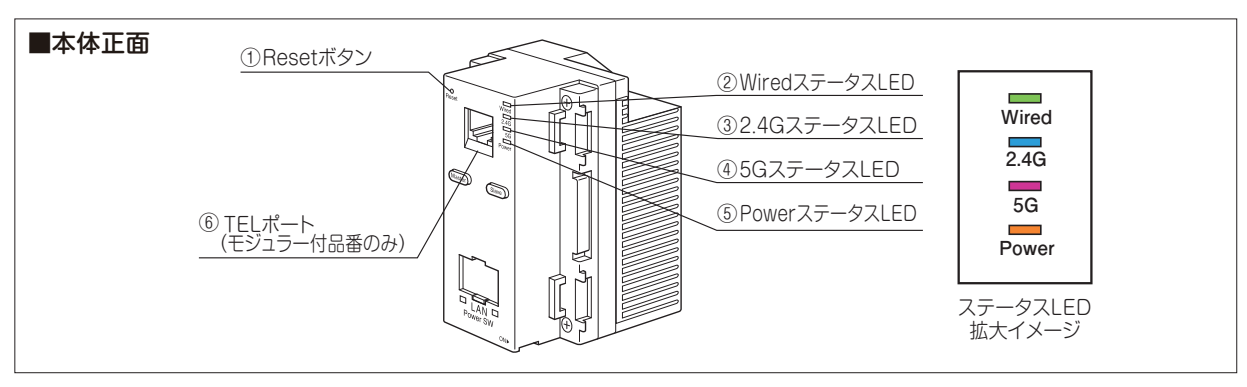

#### ①Resetボタン

細い棒などで押すことで、本製品をリセットできます。押し時間により変わります。

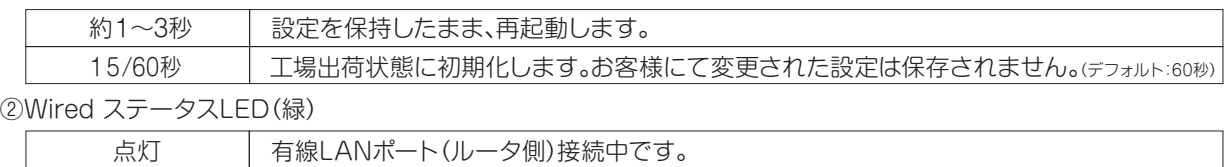

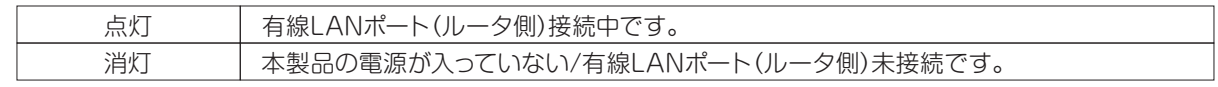

### ③2.4GステータスLED(青)

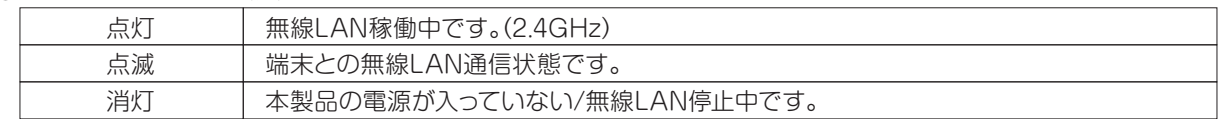

#### ④5GステータスLED(桃)

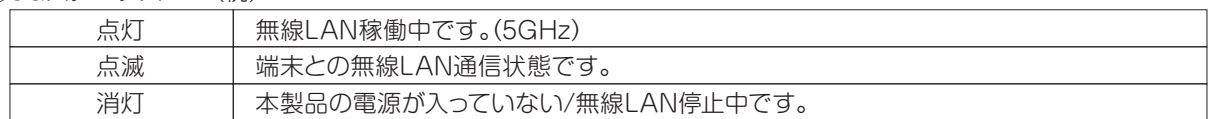

### ⑤Power ステータスLED(橙)

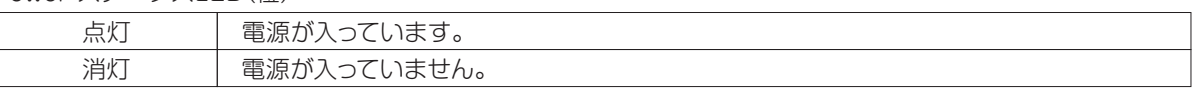

### ⑥TELポート( AC-WAPUM-11acのみ) 電話機と接続するRJ-11ポートです。

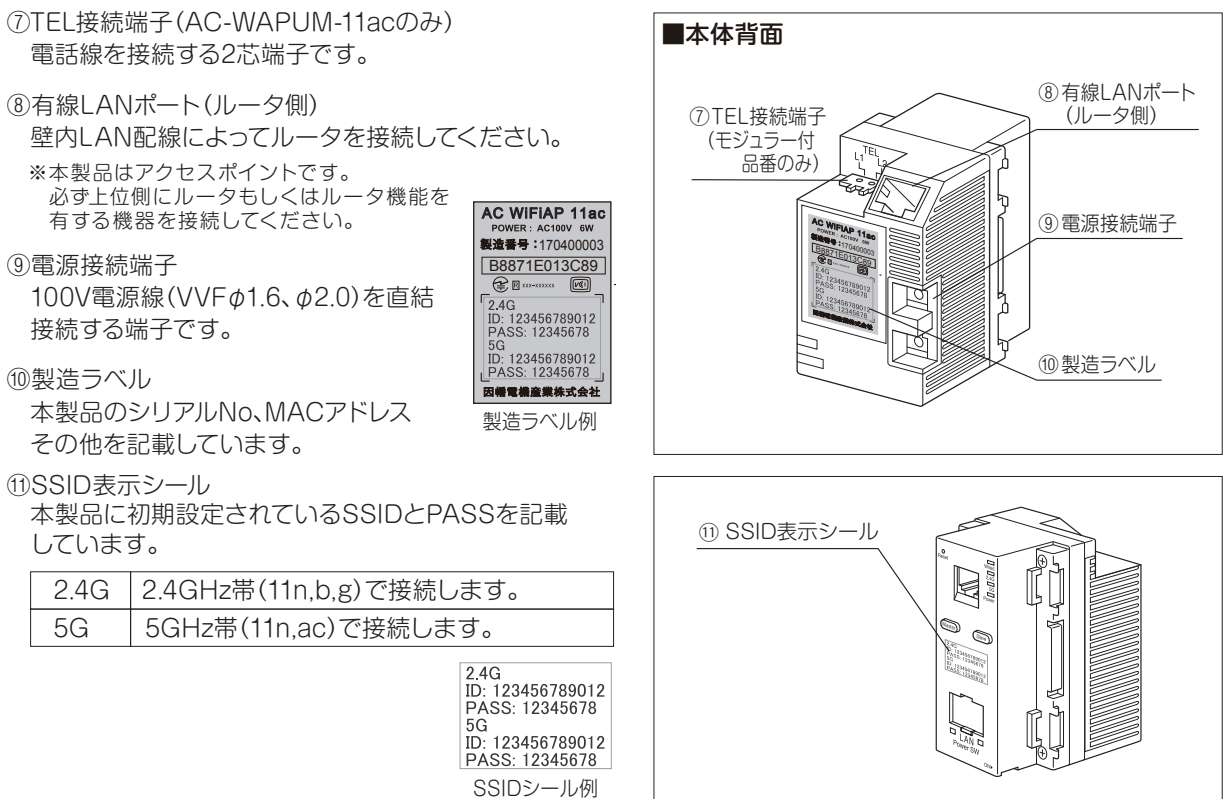

⑫ホッピング親機設定ボタン そのことの ■本体底面

 ホッピング機能を利用して、親機として登録する際に 押します。

⑬ホッピング子機設定ボタン

 ホッピング機能を利用して、子機として登録する際に 押します。

※ホッピング機能は11acタイプのみとなります。11nタイプ には対応していませんのでご注意ください。

※ホッピング機能の設定方法については、P08「1.10 ホッピング 機能の操作手順」を参照してください。

⑭有線LANポート(端末側)

 居室側LANコンセントとしてご利用頂けます。 1000BASE-T/100BASE-TX/10BASE-T対応。

⑮有線LANLinkステータスLED

左 : Link/Act (緑)

右 : Speed (緑/橙)

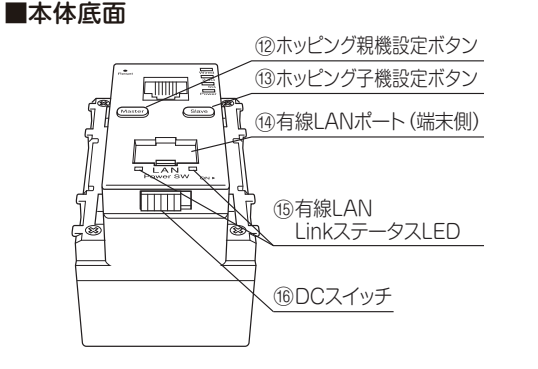

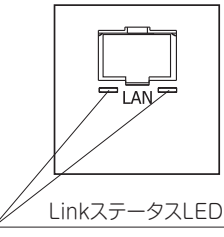

⑯DCスイッチ

 出荷時はOFF(左側)になっています。ON(右側)にすることで稼働します。 リセット操作としても使います。

点灯:Link確認中 点滅:通信中 消灯:Link未確認

点灯(緑):1000BASE-T 点灯(橙):100BASE-TX

消灯:10BASE-TまたはLink未確認

### **1.4 設置方法**

LANケーブルを事前にRJ-45プラグにて加工し、本体のLAN ポート(背面)とLAN配線(ルータ側)を接続します。

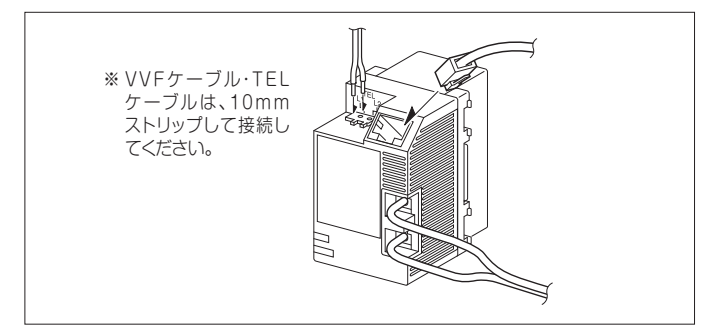

コンセントカバーに取り付けます。

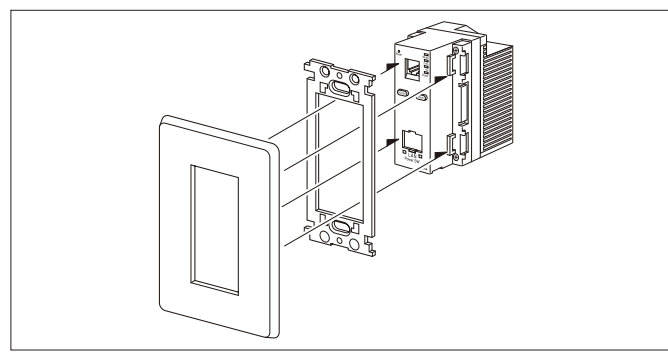

※電源(ブレーカ)をON、本体下面のDCスイッチをON(右側)にすると、4つ のLEDランプが点灯しているのを確認してください。

※電気配線に関わる設置・施工作業は必ず電気工事士の有資格者が必要になり ますのでご注意ください。

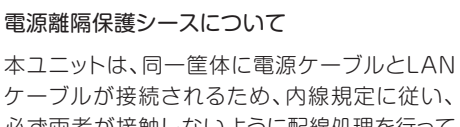

必ず両者が接触しないように配線処理を行って ください。施工上、配線器具ボックス内でのケー ブル余長等により、**電源ケーブルとLANケーブル が接触する恐れのある場合、同梱の保護シースで LANケーブルを巻くように保護してください。** これにより、離隔が可能となります。

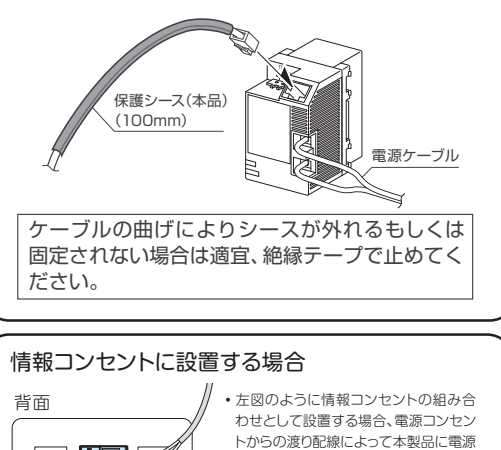

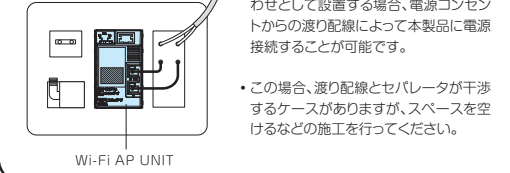

### **1.5 本機への各端末からの接続手順**

PC、スマートフォン、ゲーム機からの本端末への接続手順については、別紙「らくらく導入セットアップガイド」をご参照 ください。

### **1.6 ホッピング機能のしくみ**

本製品は同系統の各機種と連動し、LAN配線のない場所にも電波範囲を拡張させることができます。

LANが接続されている方を 親機 、親機の電波に従属する方を 子機 とします。

ご注意 ●ホッピング機能は11acタイプのみとなります。11nタイプには対応していません。 ●子機にはAC100タイプをご使用ください。PoEタイプは設定できません。 ●ホッピング機能は5GHzを使用しています。詳細設定で5GHzをOFFにしないでください。 ●子機にLAN配線している場合はホッピングができません。

■親機を中心として、**最大4台まで**子機を接続することができます。

※中継した場合も最大4台となります。

※親機のステータスLED「Wired」が点滅していることを確認してください。「Wired」が消灯している場合、通信ができません。

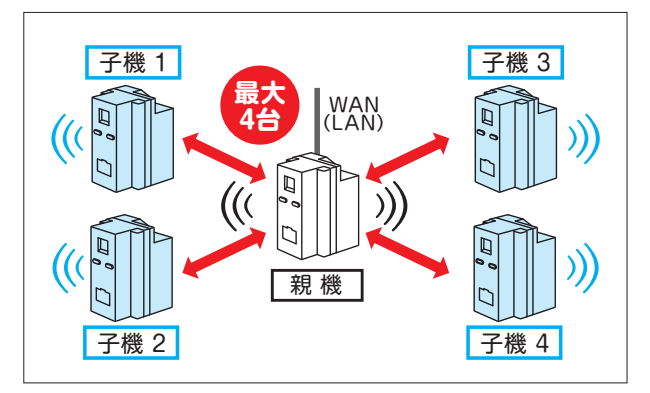

トラフィック発生時に子機の通信速度に影響が無いよう、 親機が各機器の容量を確保します。

- ■親機⇔子機1 《親機:50%・子機:50%》
- ■親機⇔子機1・2・3 《親機:25%・子機1・2・3:25%》
- ■親機⇔子機1・2 ■親機⇔子機1・2・3・4
- 《親機:33%・子機1・2:33%》 《親機:20%・子機1・2・3・4:20%》

※この値はデフォルトで、設定画面にて変更が可能です。

■親機と子機2が直接電波が届かない場合は、 親機に接続している別の子機1を探し、子機1を 経由して親機に接続します。

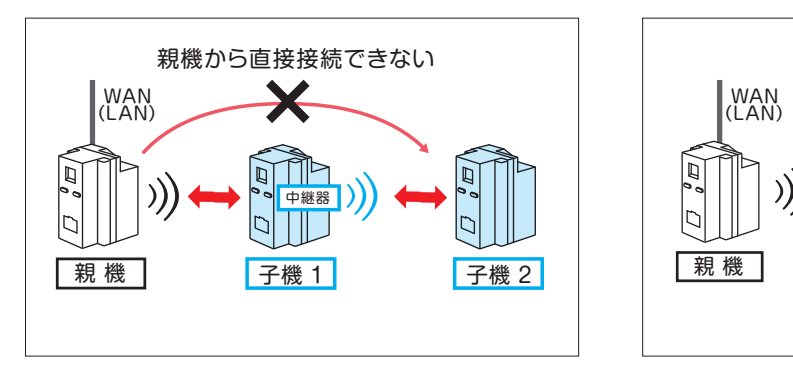

■子機から子機への直列接続は**最大1台まで**となります。

通信トラフィックを制御して、子機 1 に過剰なトラフィックが発生しても子機2、 子機3が影響を受けないように接続台数を検出し、トラフィック制限をかけます。 ■子機から子機へは**最大2台まで**中継することができます。

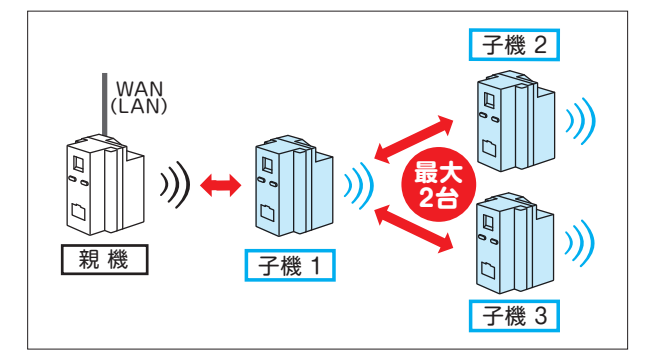

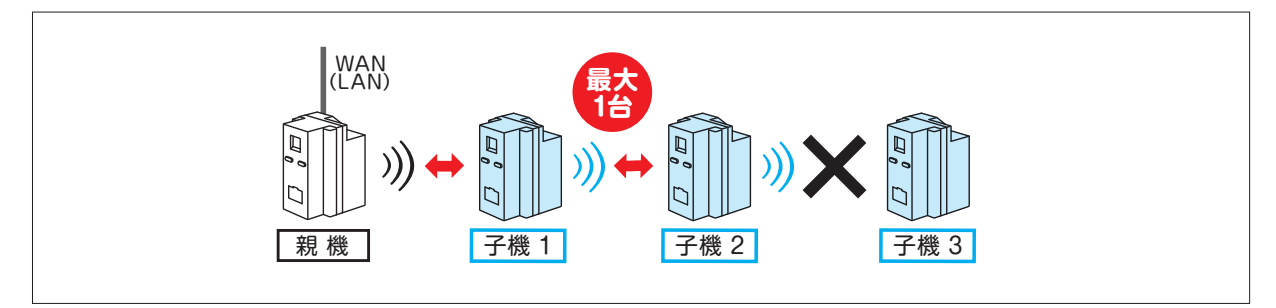

### **1.7 ホッピング機能設定可能機種**

PoEタイプは子機設定 できません。 右記◯の機種は親機・ 子機の組み合わせ自由 です。

| タイプ     | 品番               | 親機 | 子機 |
|---------|------------------|----|----|
| 100Vタイプ | AC-WAPU-11ac     |    |    |
|         | AC-WAPUM-11ac    |    |    |
| PoEタイプ  | AC-PD-WAPU-11ac  |    |    |
|         | AC-PD-WAPUM-11ac |    |    |
|         |                  |    |    |

<sup>※</sup>いずれも「-P」品番を含みます。

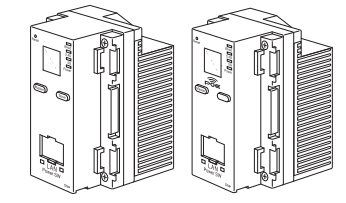

※AC-WAPUM-11ac を子機として利用する際の電話通信はホッピング対象外のため、別途 1 00 V タイプ P oE タイプ<br> 電話配線が必要となります。

### **1.8 ホッピング機能の注意事項**

#### ■機種の選定

- ・ホッピング機能は11acタイプのみとなります。11nタイプには対応していません。
- ・子機にはAC100タイプをご使用ください。PoEタイプは設定できません。

#### ■必須条件

- ・親機のステータスLED「Wired」が点滅していることを確認してください。「Wired」が消灯している場合、 通信ができません。
- ・子機にLAN配線している場合はホッピングができません。
- ・ホッピング機能は5GHzを使用しています。詳細設定で5GHzをOFFにしないでください。

#### ■接続可能台数

- ・親機1台に対して子機は最大4台まで、子機間の中継は最大2台までです。
- ・親子設定は、まとめて設定できません。1台ずつ設定してください。(最大台数の子機設定時間:最大20分)

#### ■ソフトについて

・子機の登録後、子機の設定デフォルト値が自動で変更されます。

①トラフィックフォワーディングコントロール

『WAN ⇄ LAN 間』…許可 ➡ 禁止 『WAN ⇄ Wi-Fi 間』…許可 ➡ 禁止

②管理者 IP 設定

『IP アドレス』…192.168.1.254 ➡ 192.168.1.\*\*\* ※IP アドレスは、親機から確認できます。

### **1.9 ペアリング動作パターン**

ペアリング動作のパターンは、下図のようになります。

### ■パターン① | 親 機 | ⇔ 子 機 1

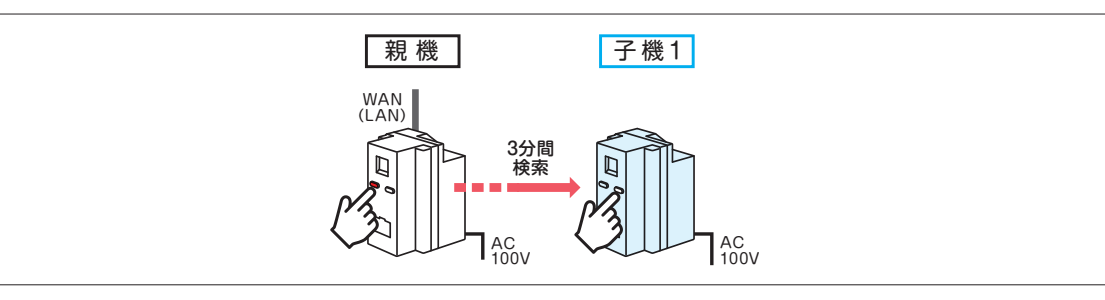

■パターン② |親 機 | ⇔ |子機 1 (ペアリング済み) ⇔ 子機2

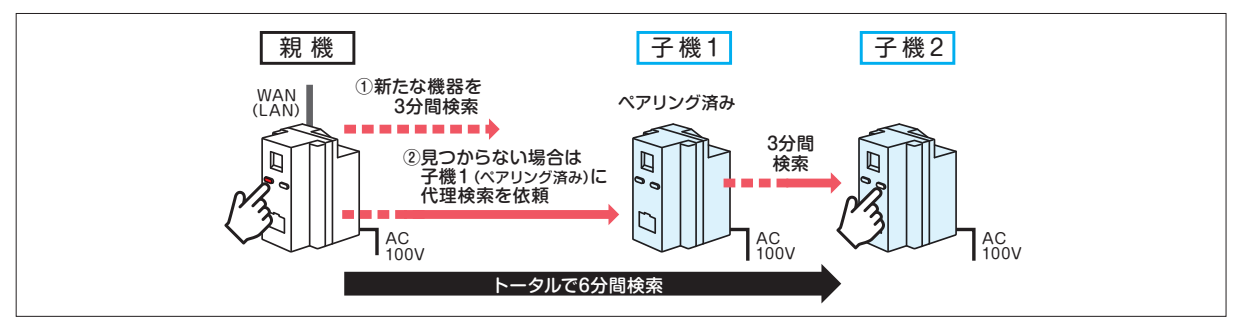

### ■パターン③ |親機 | ⇔ 子機1・2・3 (ペアリング済み) ⇔ 子機4

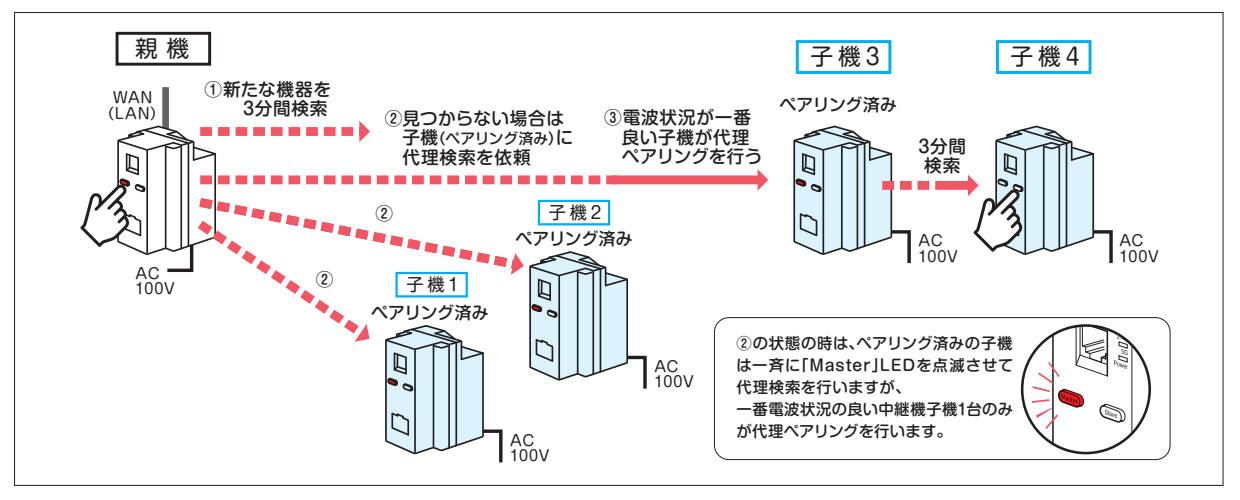

### **1.10 ホッピング機能の操作手順**

#### ■接続手順

親機側の「Master」ボタン、子機側の「Slave」ボタンを**約5秒**長押しします。

※約5秒の長押し後に「Master」および「Slave」ボタンから指を離すと、各ボタンの点灯が開始されます。 ※親機側の「Master」ボタンと子機側の「Slave」ボタンは、いずれかを押した後、1分以内にもう一方のボタンを押してください。 ※親機のステータスLED「Wired」が点滅していることを確認してください。「Wired」が消灯している場合、通信ができません。 ※子機にはAC100タイプをご使用ください。PoEタイプは設定できません。

親機側の「Master」ボタンが**赤色**に、子機側の「Slave」ボタンが**白色**に常時点灯すると、登録完了となります。

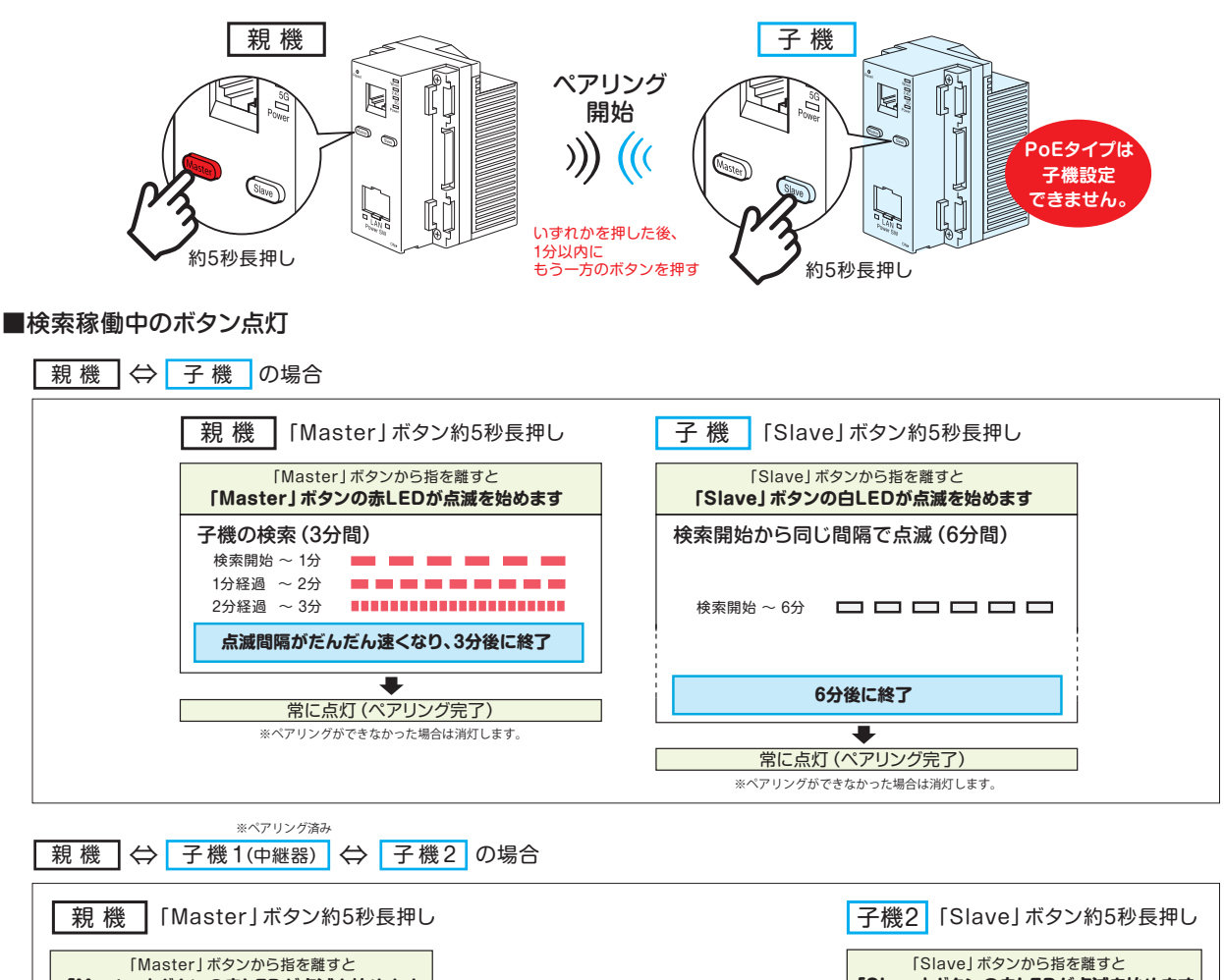

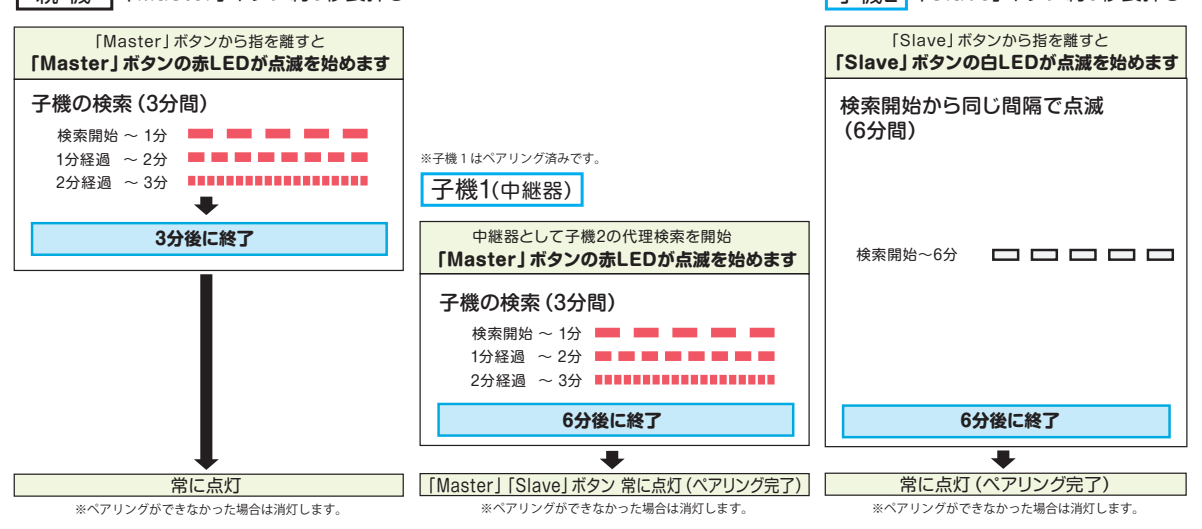

### ■さらに子機を追加する場合

上記の接続手順と同じく、親機側の「Master」 ボタン、追加で接続した子機側 の「Slave」 ボタンを同時に**約5秒**長押しします。

#### ■登録を解除する場合

親機をファクトリーリセットまたは親機の「Master」ボタンを**約15秒**押す と全てのホッピングが解除されます。

子機が複数台ある場合で対象の子機のみ解消したい場合は、対象の子機を ファクトリーリセットするか「slave」ボタンを**約15秒**押すとホッピングが解除 されます。

※構成するネットワークに親機が複数台あり特定のMaster,Slave設定を解除したい場合、 解除したいグループの親機をファクトリーリセットするか「Master」ボタンを約15秒押してくだ さい。

#### 2章 各種 WEB 設定画面 **Wi-Fi AP UNIT** AC-WAPU-I lac IEEE 802.11ac対応配線器具型

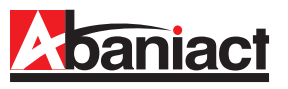

### **2.1 ログイン手順**

①接続する端末(PCなど)のIPアドレスを固定に設定します。

- (1)IPアドレスを「192.168.1.\*」に設定します。 (\*は1、254以外の任意の数字を入力下さい)
- (2)サブネットマスクを「255.255.255.0」に設定します。
- (3)デフォルトゲートウェイ、ルータなどの設定が必要な場合は、 「192.168.1.1」に設定してください。

※詳細は、各PCなど接続端末の取扱説明書をご参照ください。

②WEBブラウザのURL入力欄に「192.168.1.254」と入力、 Enterキーを押します。

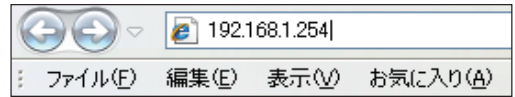

③管理者ログイン名、パスワードを入力します。

ログインに成功したら、設定画面のトップが

左端に各種設定画面を項目ごとにツリー構造

「全て開く」をクリックすることで、ツリーの

・同一ネットワーク内に複数台接続されてい る場合、WEB設定は他のWi-Fi AP Unitに ログインされてしまう恐れがありますので、 上位側ルータ、HUBのV-LAN機能による ネットワーク分割や他のWi-Fi AP Unitは 電源を切る等の対応を実施してください。

・設定時、ファームアップ時には、電源を落とさ ないようご注意ください。(※電源を落として しまうと、製品の故障の原因となります。)

・ページごとの設定後に必ず、適用ボタンを 押して、次の設定を行ってください。

表示されます。

で分類しています。

八注意

全設定項目を表示します。

- (1)「ユーザー名」に「admin」を半角文字で入力します。
- (2)「パスワード」に「ac-wapu11ac-p03」を半角文字で入力します。 (3)[OK]をクリックします。
	- ※上記IPアドレスとログイン名、パスワードは初期設定です。 お客様にて変更された場合はご注意ください。
	- ※パスワードは本機を設定された業者様にお問い合わせ ください。

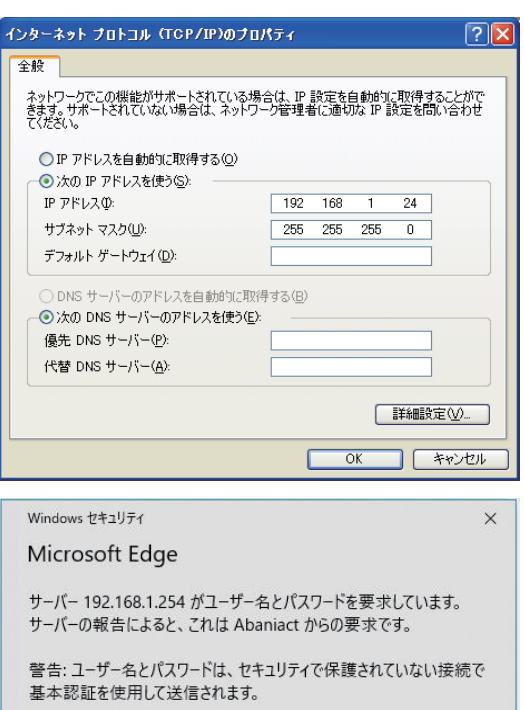

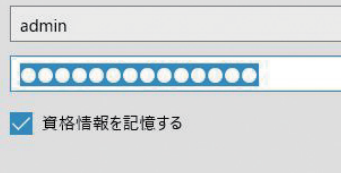

キャンセル

OK

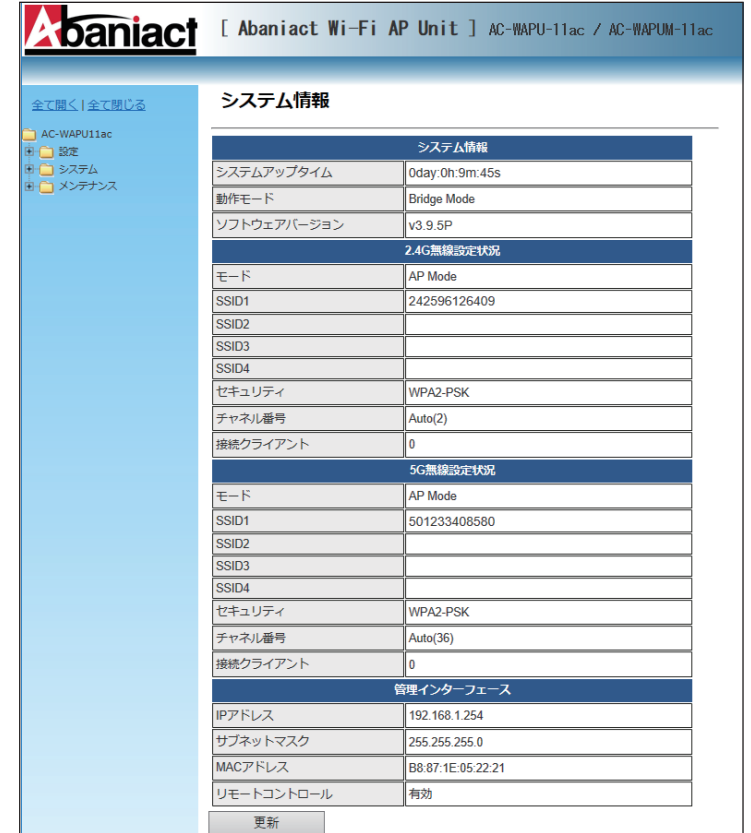

※本書に記載の画面イメージは、あくまで 一例です。実際には異なる場合があります。

現在本製品に設定されている各内容を示しています。

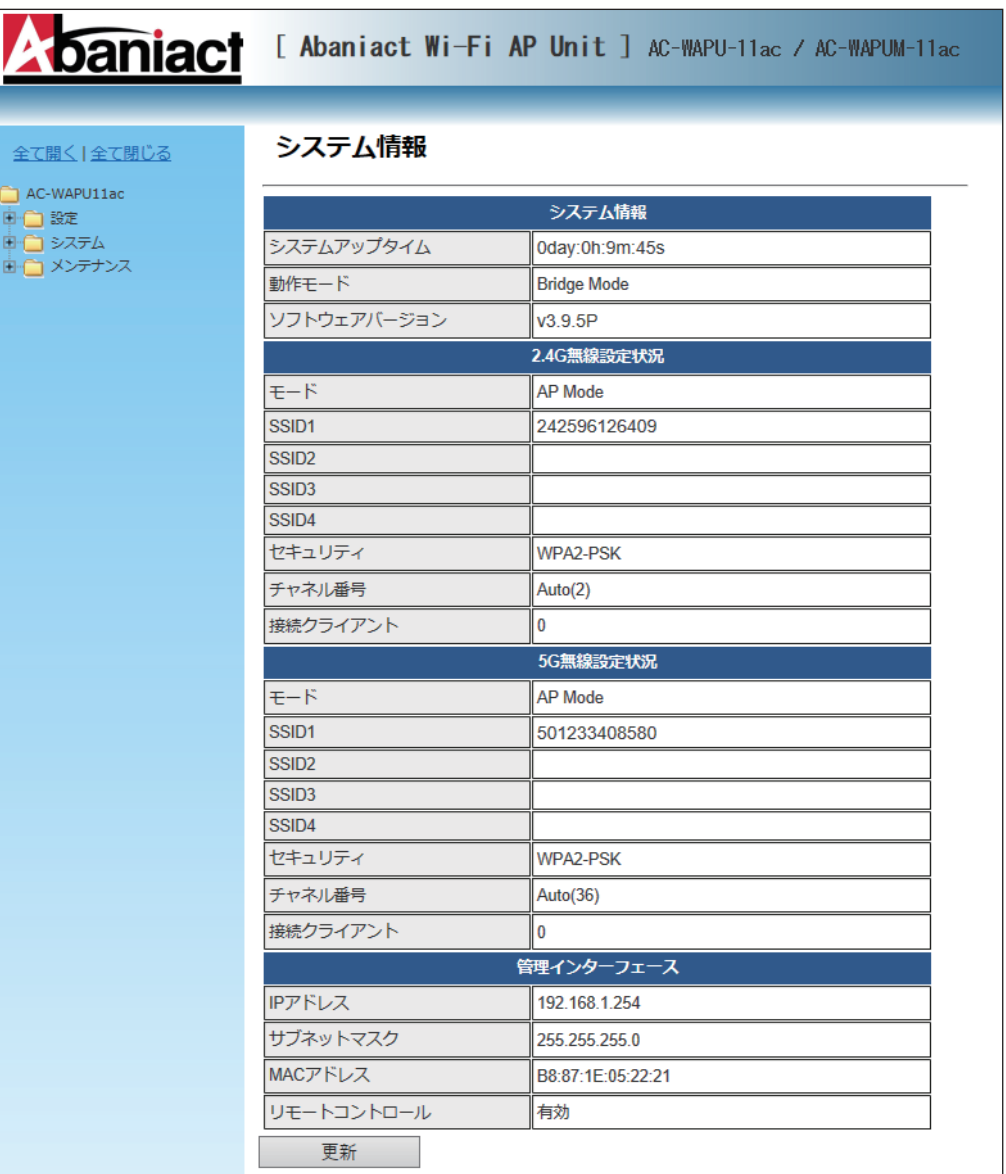

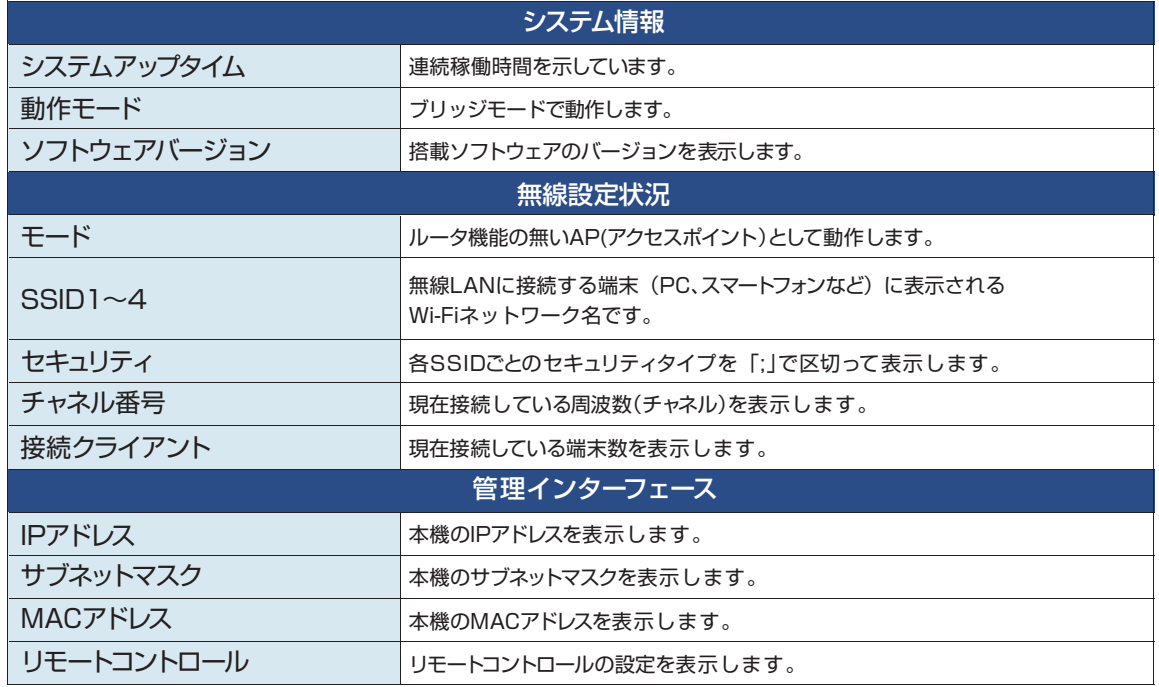

### **2.3 基本無線LAN設定**

### 2.3.1 無線ネットワーク

無線LANの基本的な部分を設定します。

■無線 LAN(2.4GHz) 設定

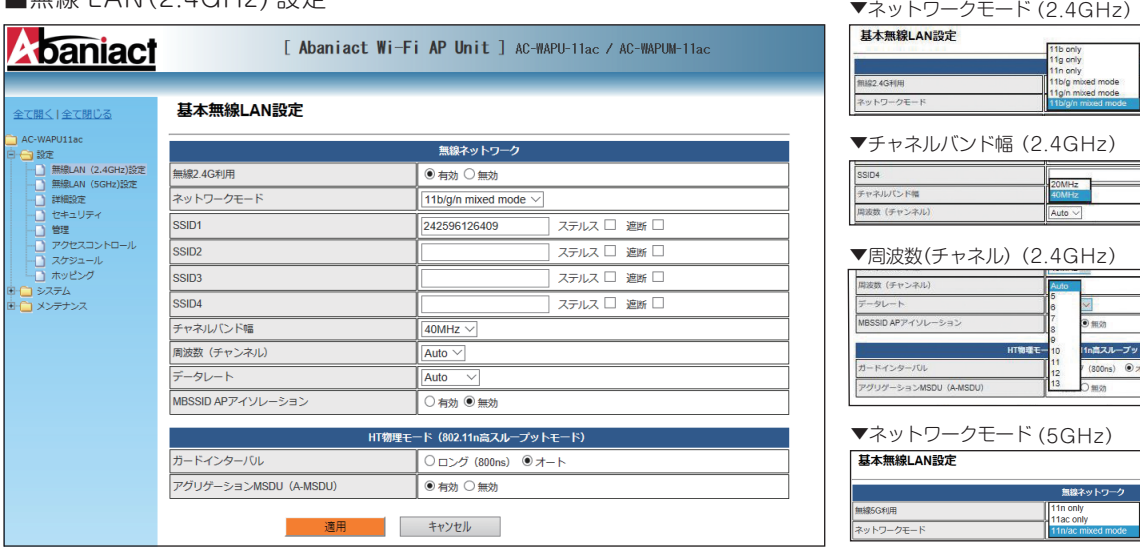

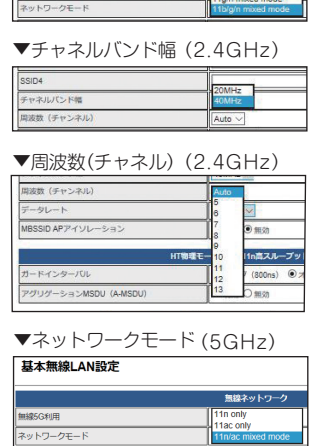

11b only<br>11g only<br>11n only<br>11b/g mb

■無線 LAN(5GHz) 設定

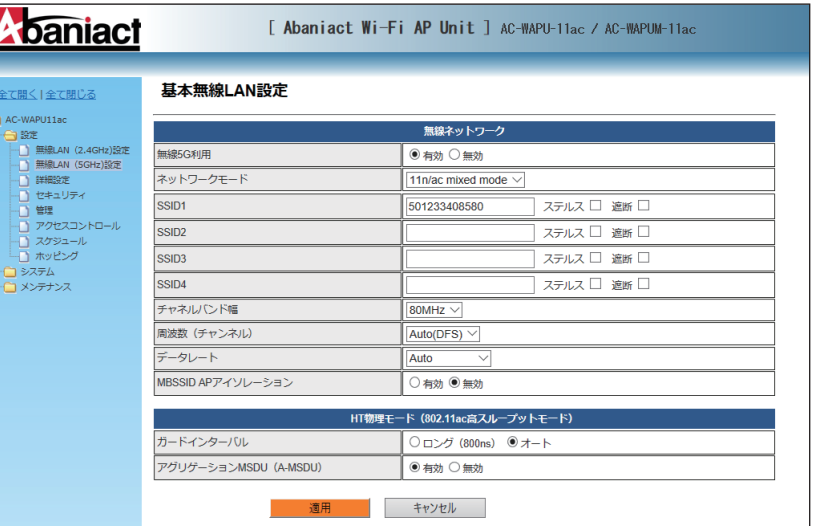

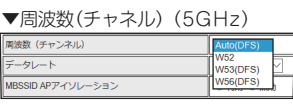

20MHz<br>40MHz

▼チャネルバンド幅(5GHz)

デャネルバンド幅 ■波数 (チャンネル

※APアイソレーションはネットワーク モード(5GHz)は対応しておりません。

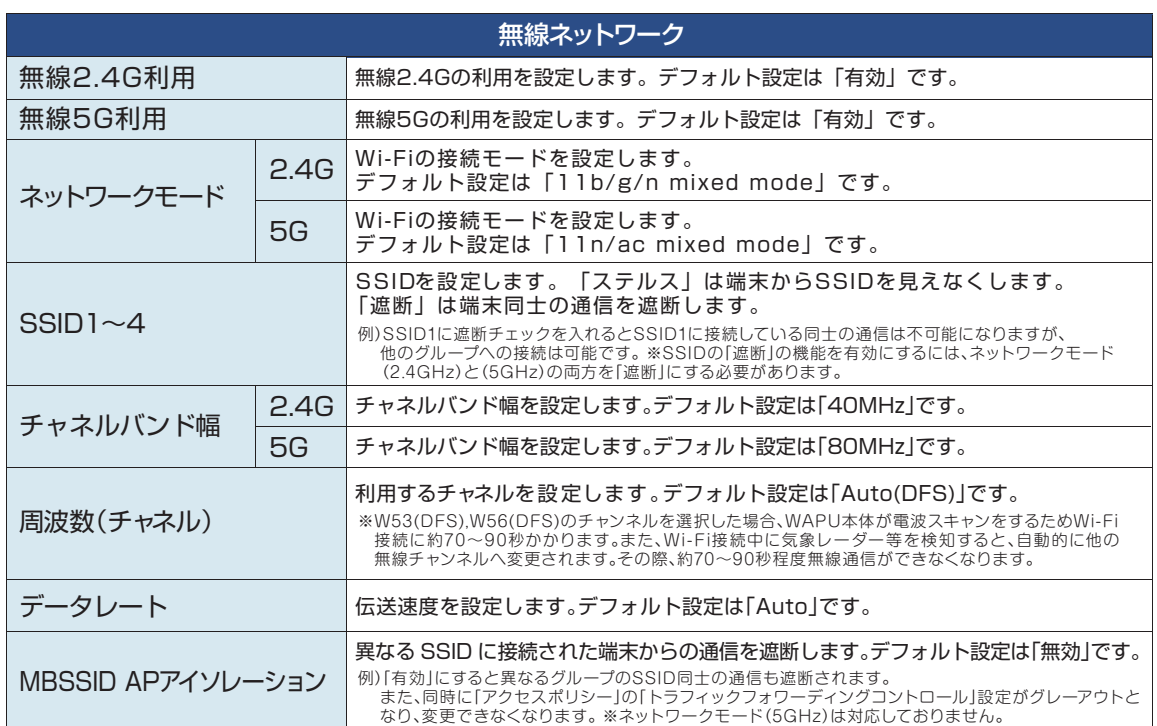

### 2.3.2 HT物理モード

無線LANのHT物理モードを設定します。

■無線 LAN(2.4GHz) 設定

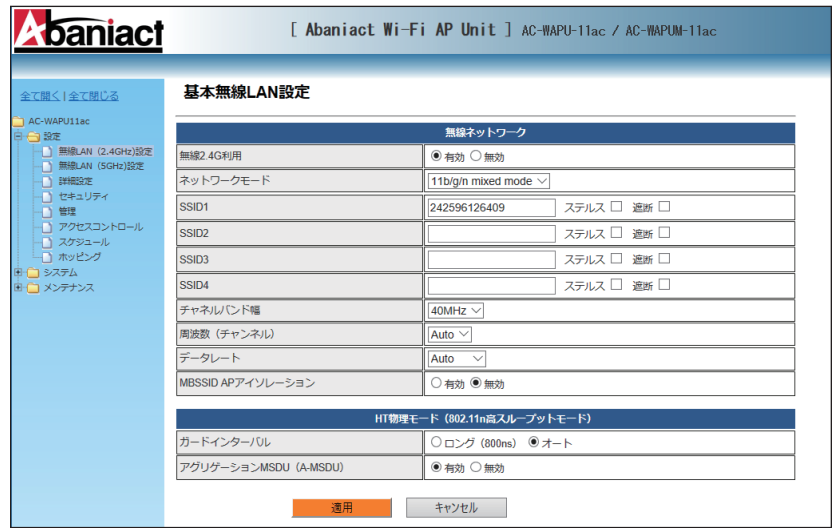

### ■無線 LAN(5GHz) 設定

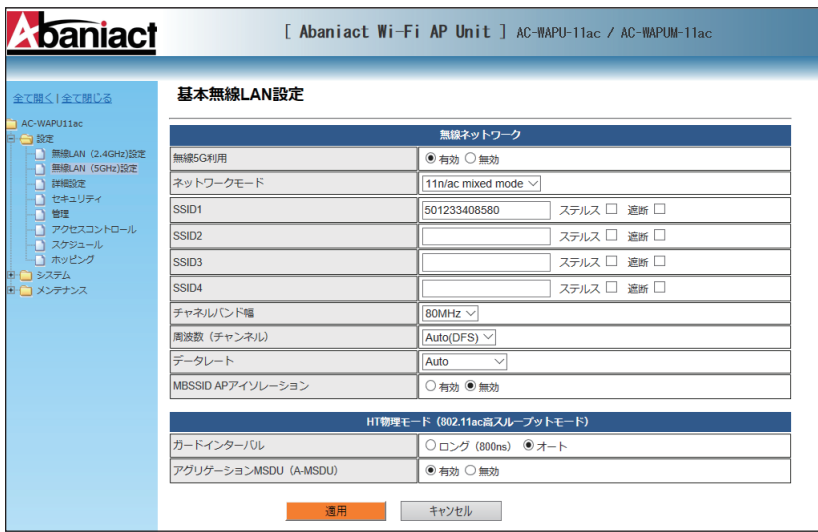

### ■無線 LAN(2.4GHz) 設定

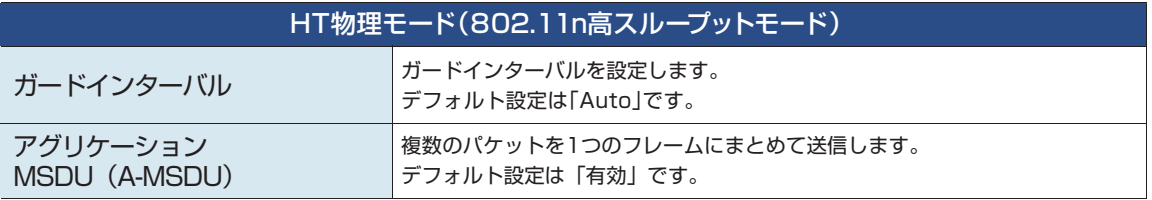

### ■無線 LAN(5GHz) 設定

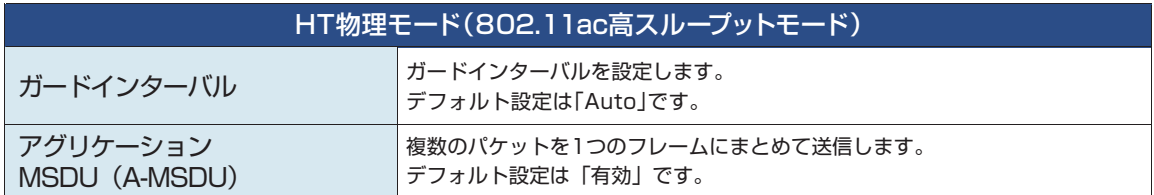

### **2.4 詳細設定**

### 2.4.1 上級者向け無線LAN設定

無線LANのテクニカルな部分を設定します。※不明な方は、初期設定のままご利用ください。

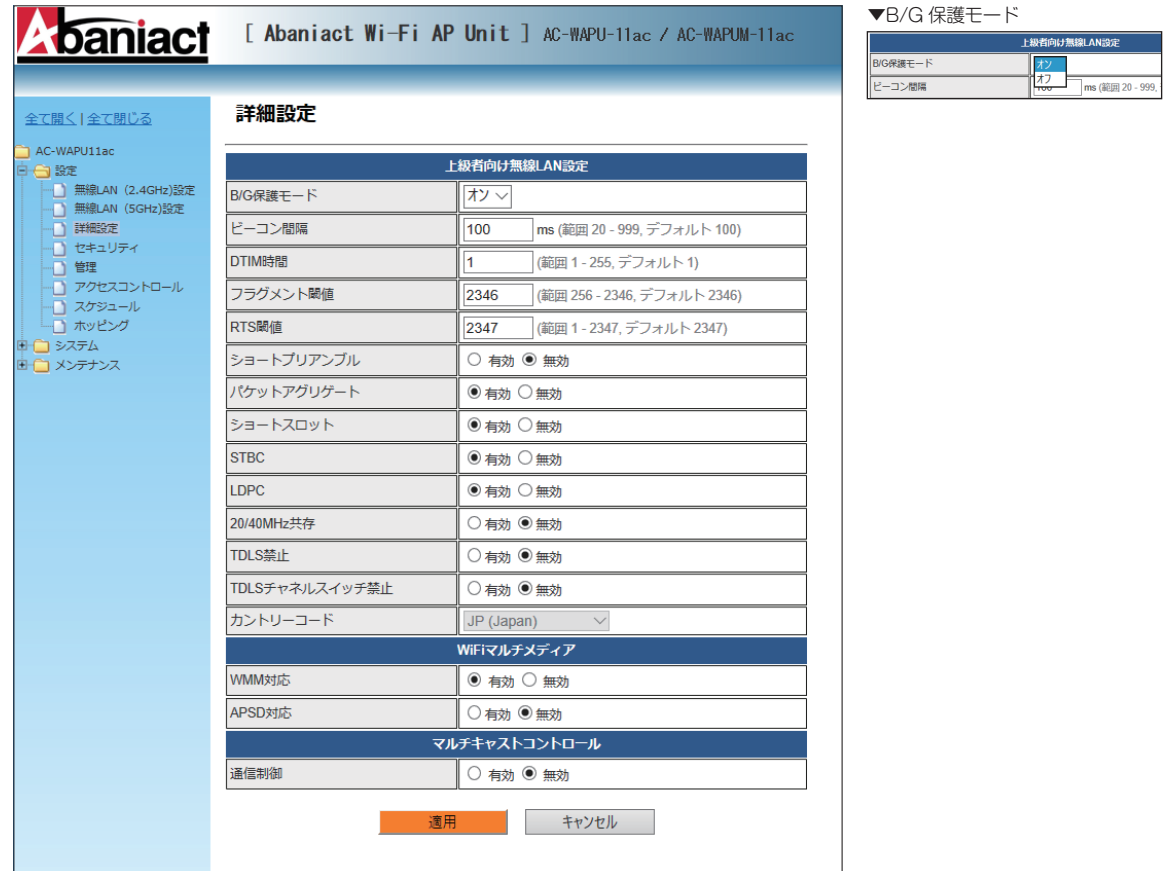

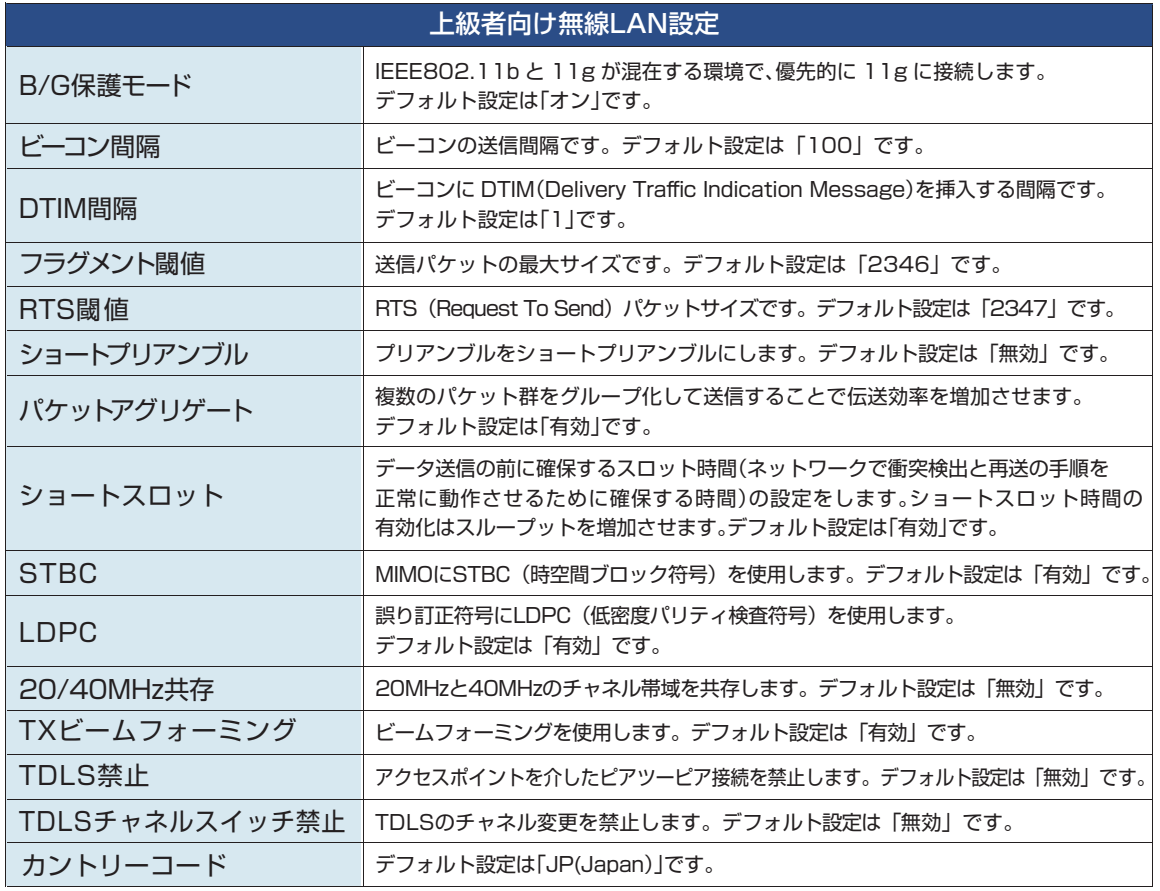

### 2.4.2 Wi-Fiマルチメディア/マルチキャストコントロール

無線LANのテクニカルな部分を設定します。※不明な方は、初期設定のままご利用ください。

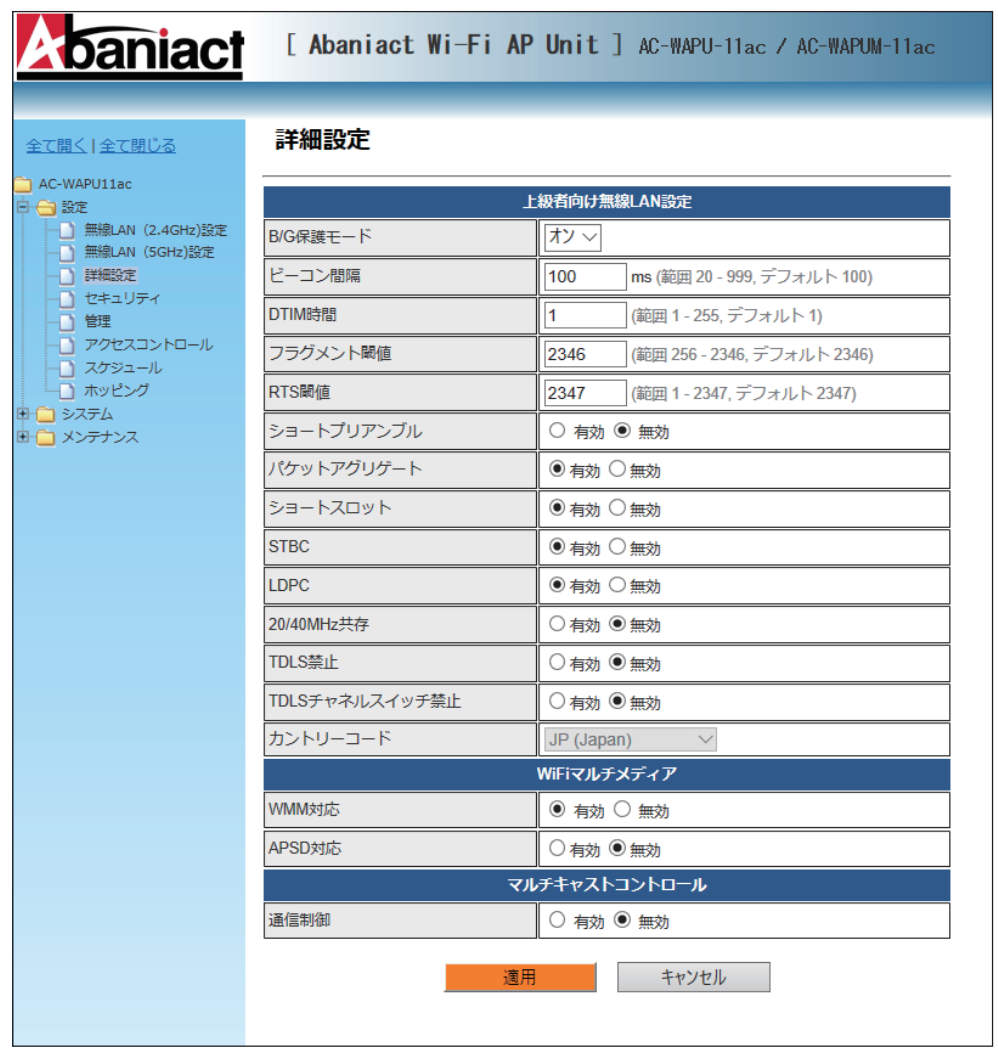

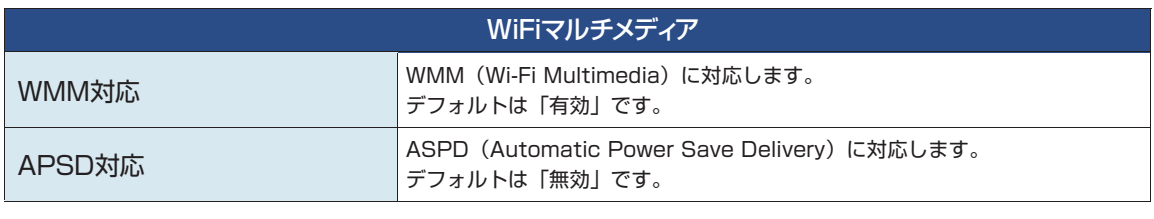

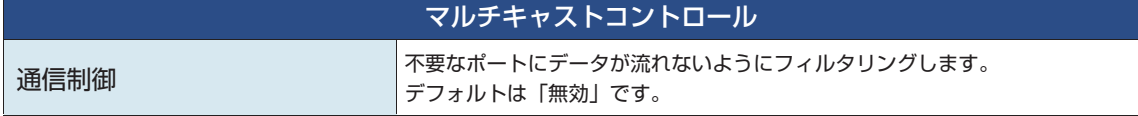

### **2.5 無線LANセキュリティ/暗号化設定**

無線LANのセキュリティ部分を設定します。※不明な方は、初期設定のままご利用ください。

■無線 LAN(2.4GHz) 設定

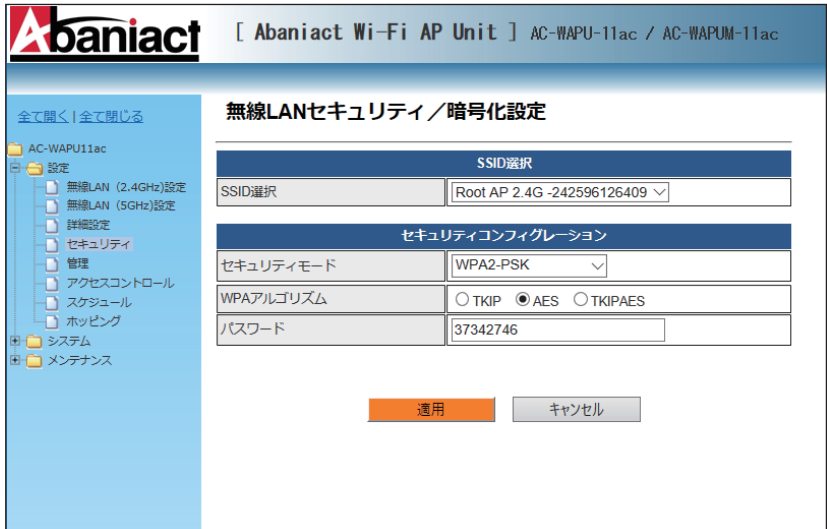

■無線 LAN(5GHz) 設定

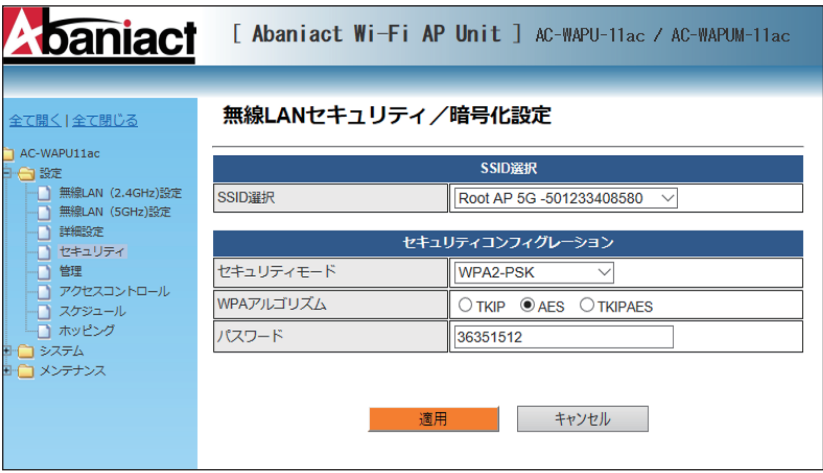

▼セキュリティーモード

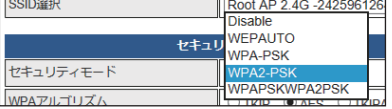

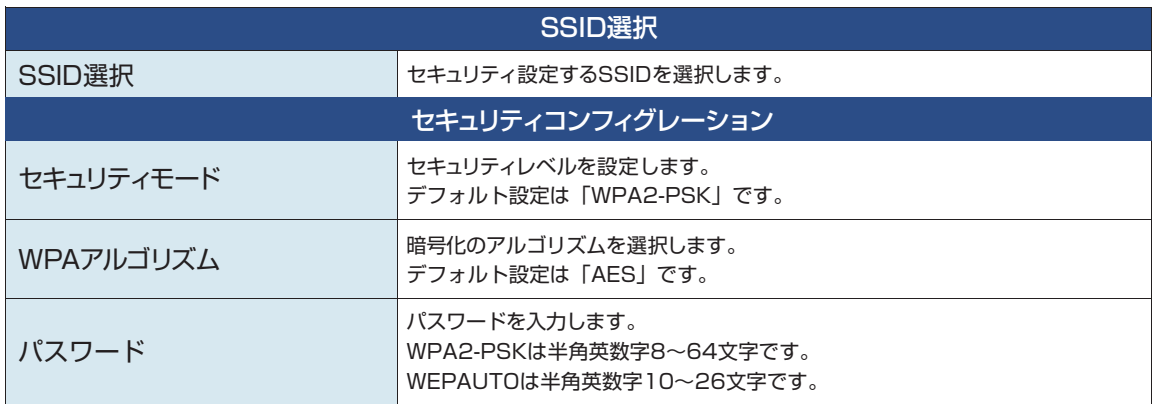

### **2.6 管理者設定**

本機の管理者アカウントを設定します。

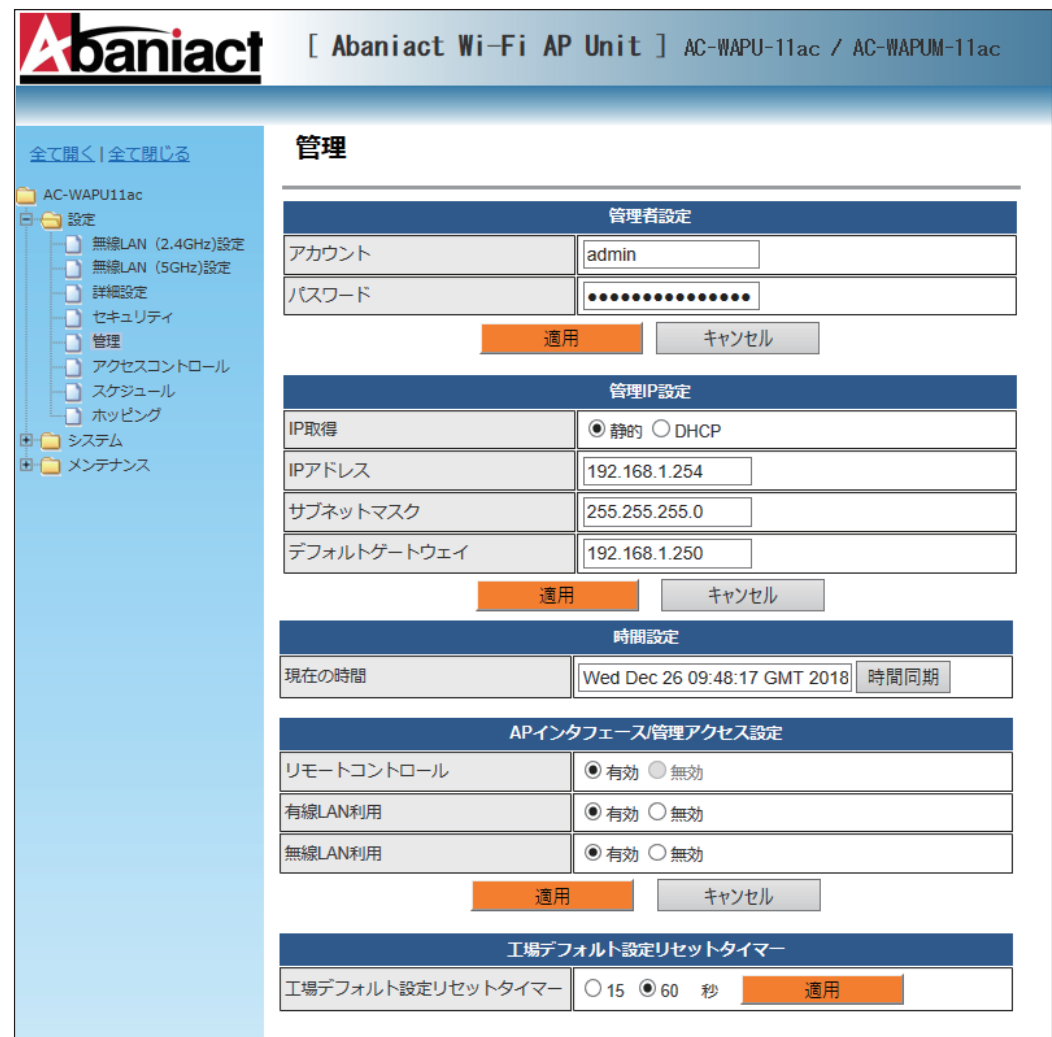

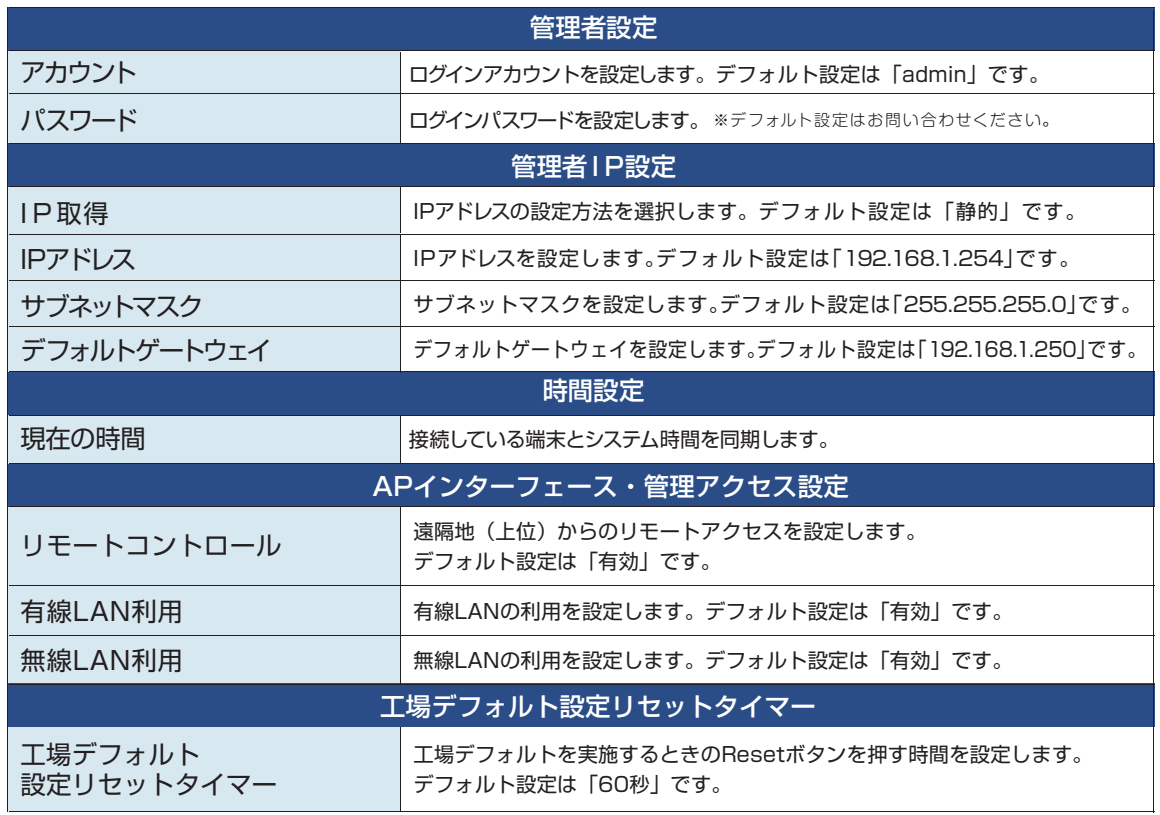

### **2.7 アクセスコントロール**

本機への接続に関するポリシーを設定します。

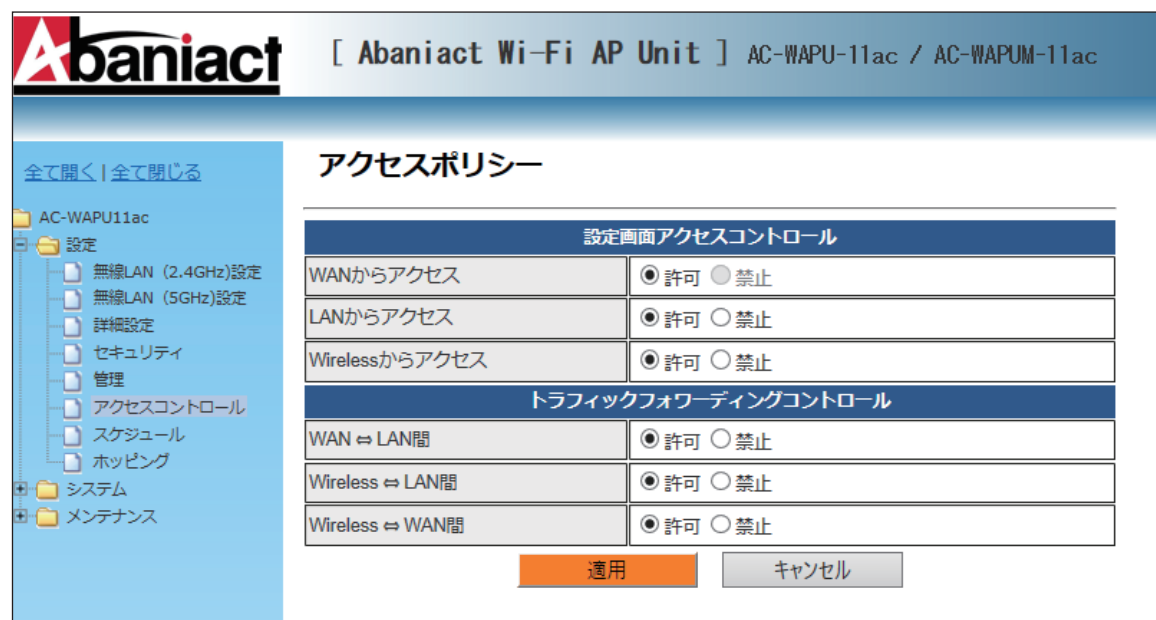

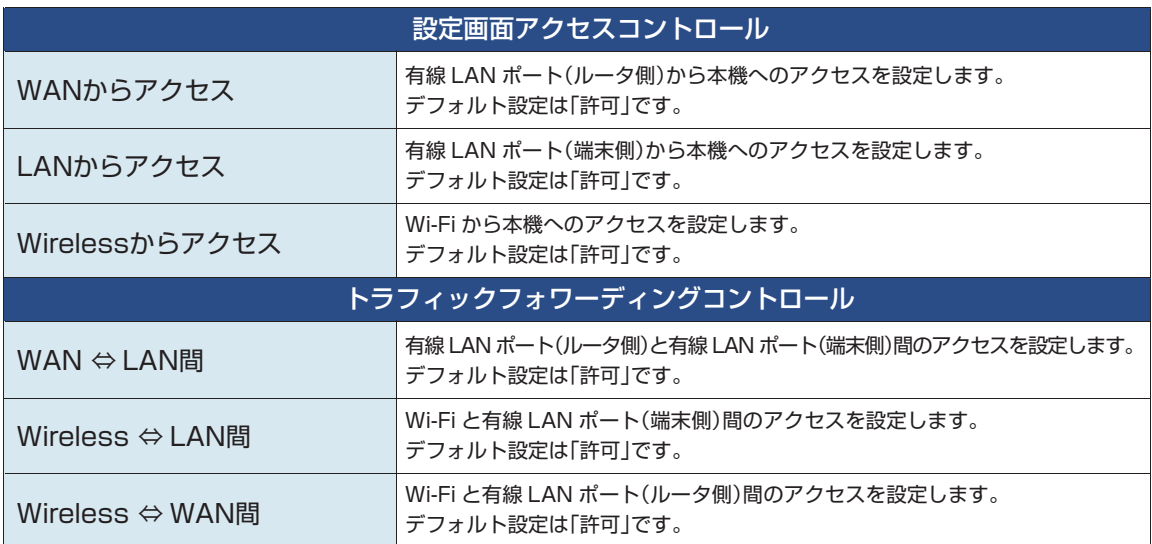

スケジュール機能を設定します。

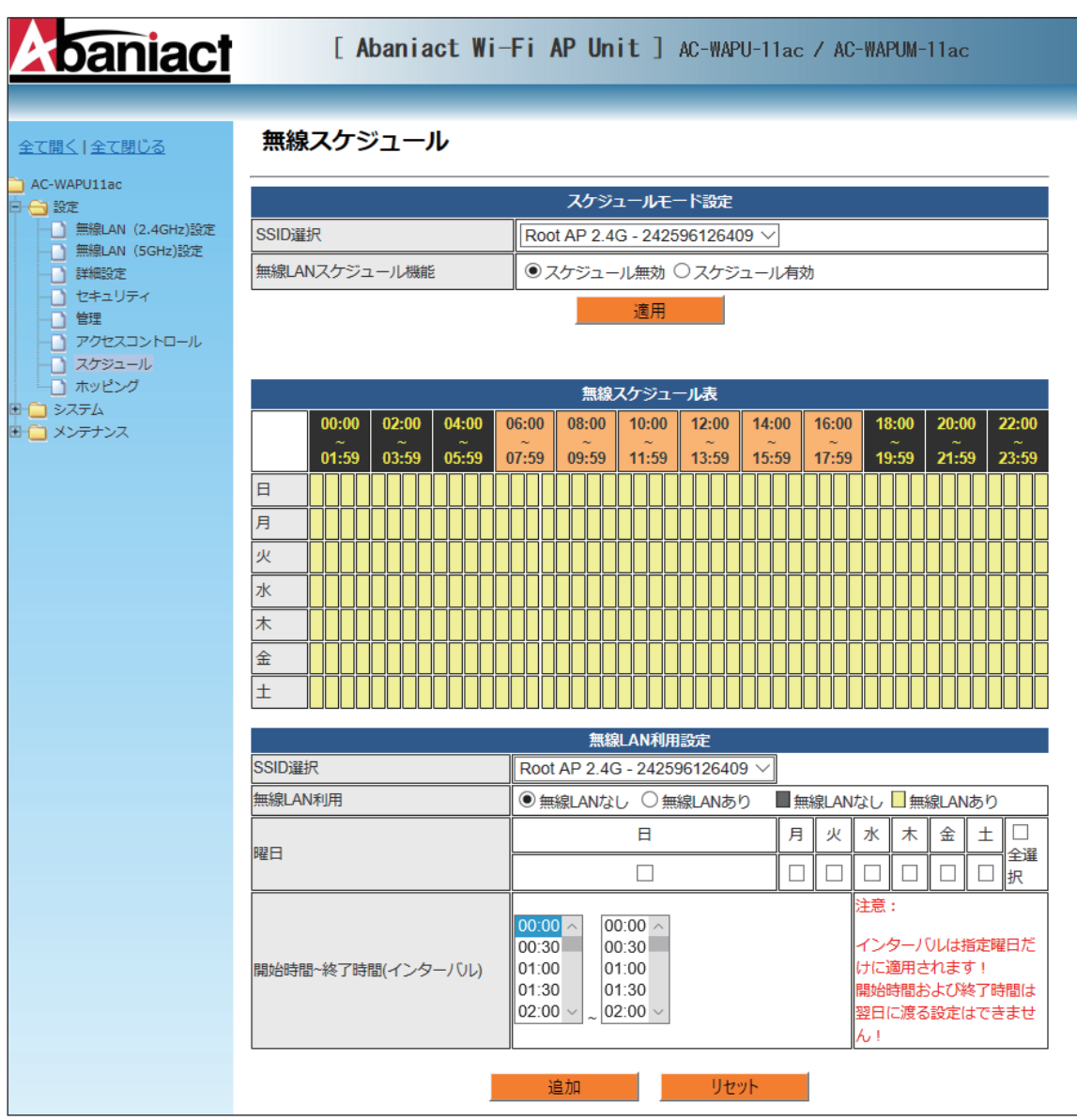

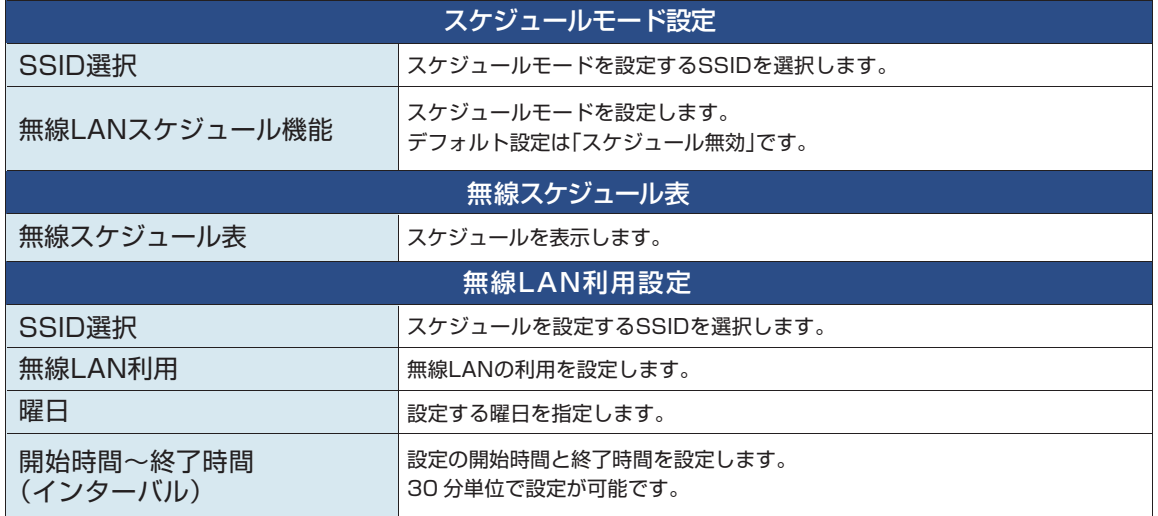

ホッピングを設定します。

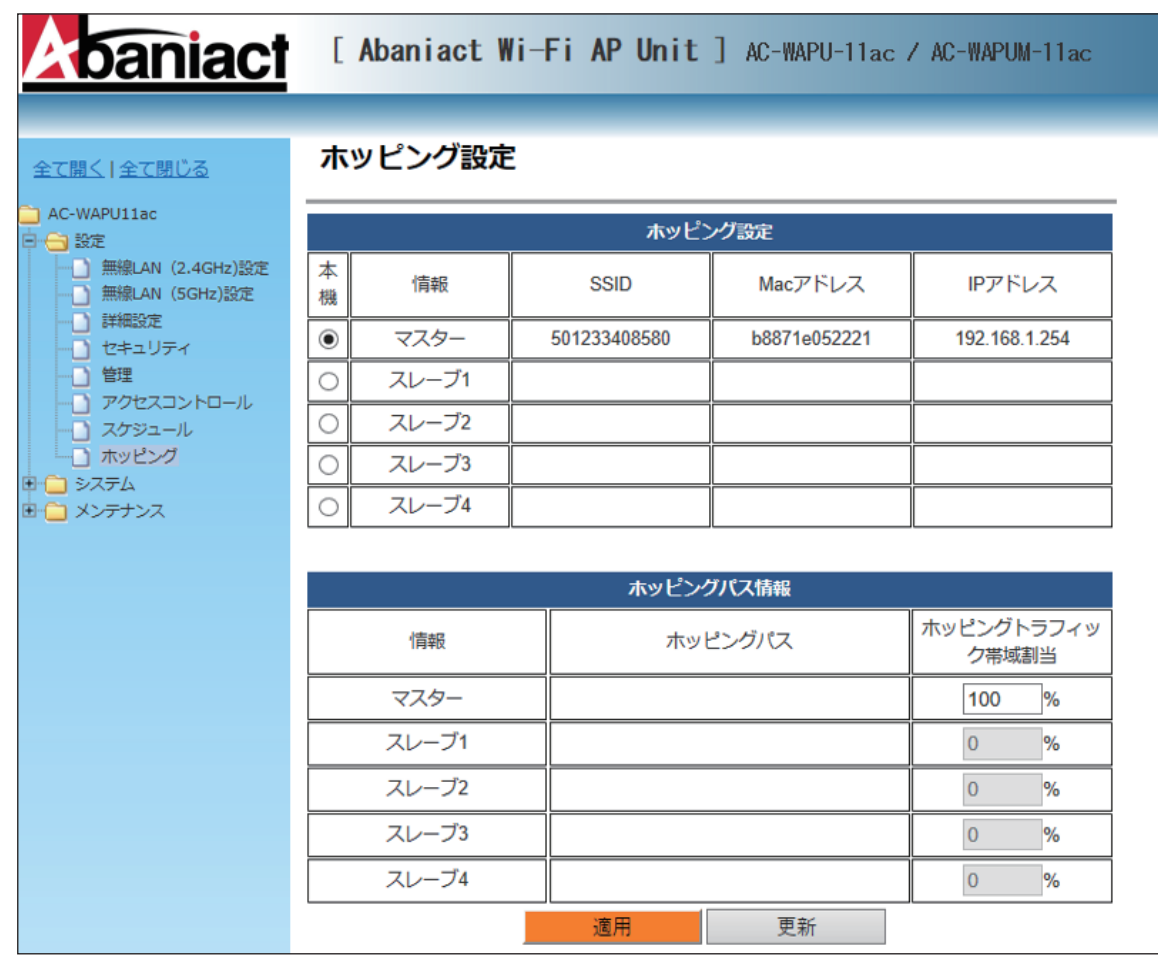

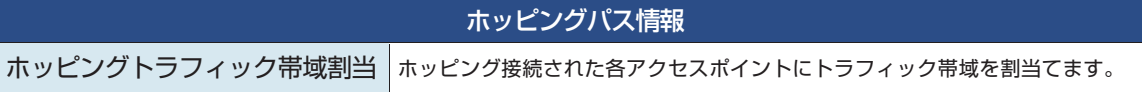

### **2.10 接続クライアント**

本機に接続している無線LAN端末に関する情報を表示します。

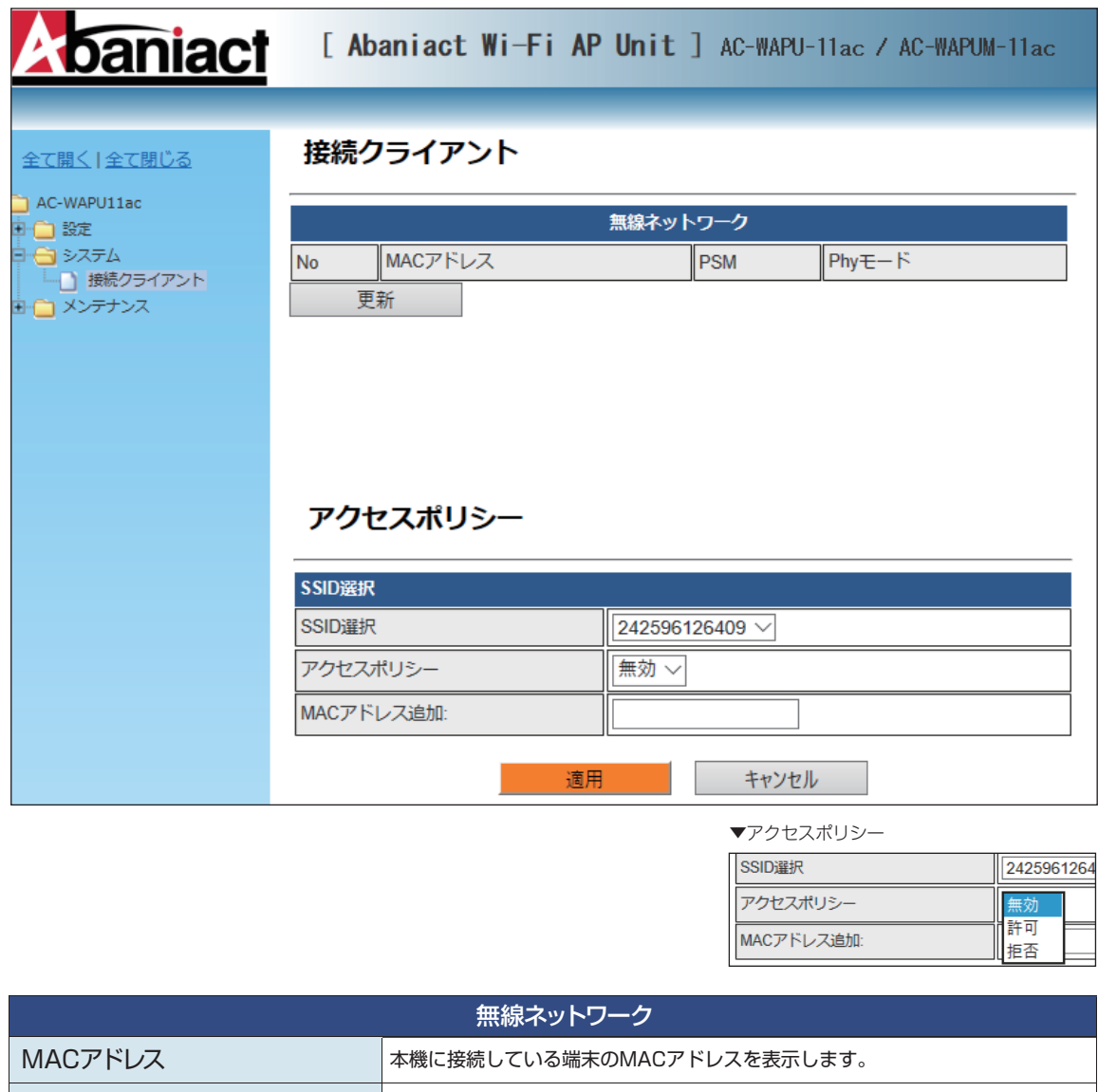

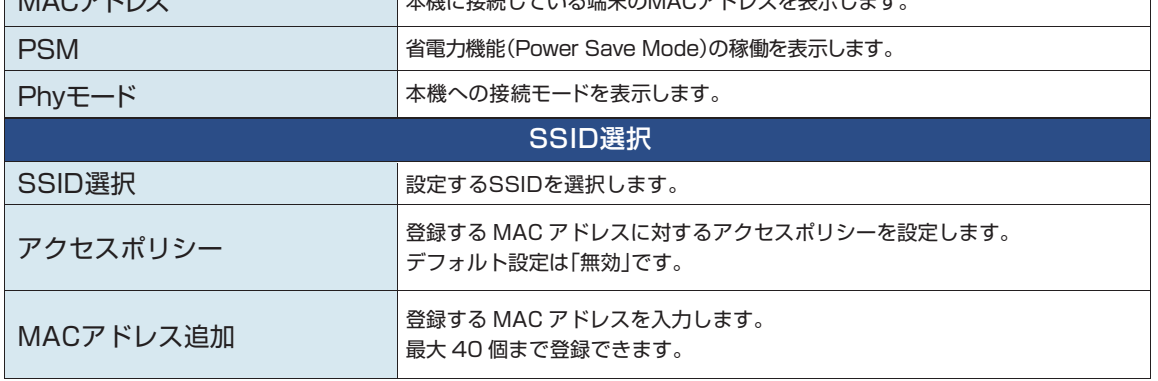

### **2.11 コンフィグレーション管理**

本機のシステム設定をファイル保存、復元などの管理をします。

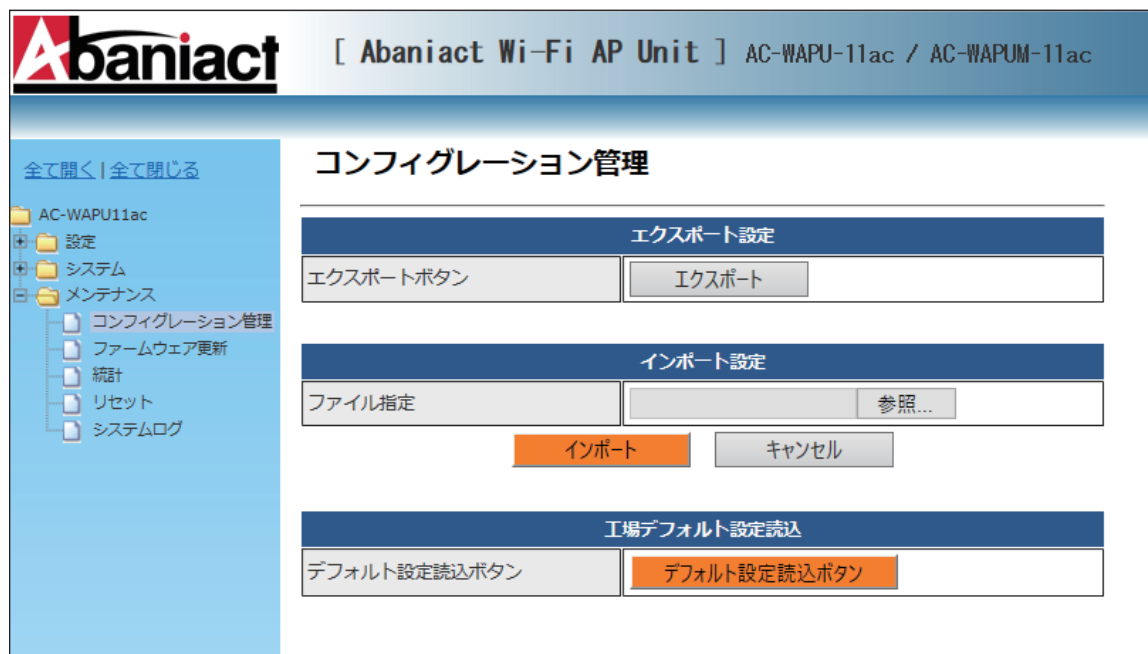

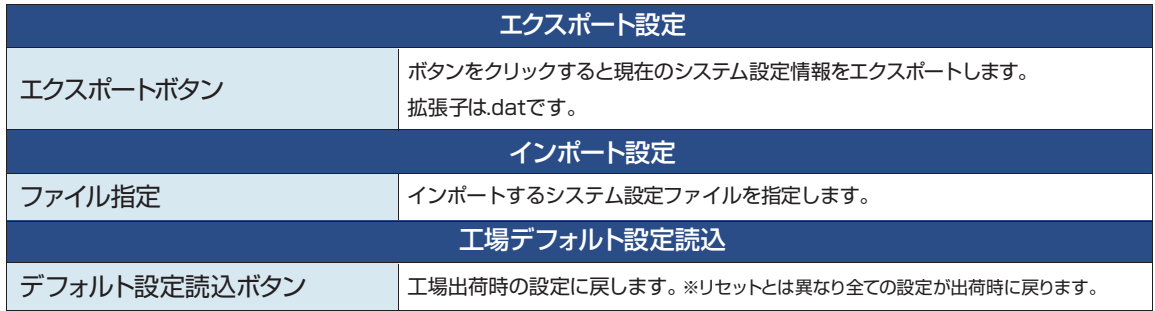

### **2.12 ファームウェア更新**

本機のファームウェアを更新します。

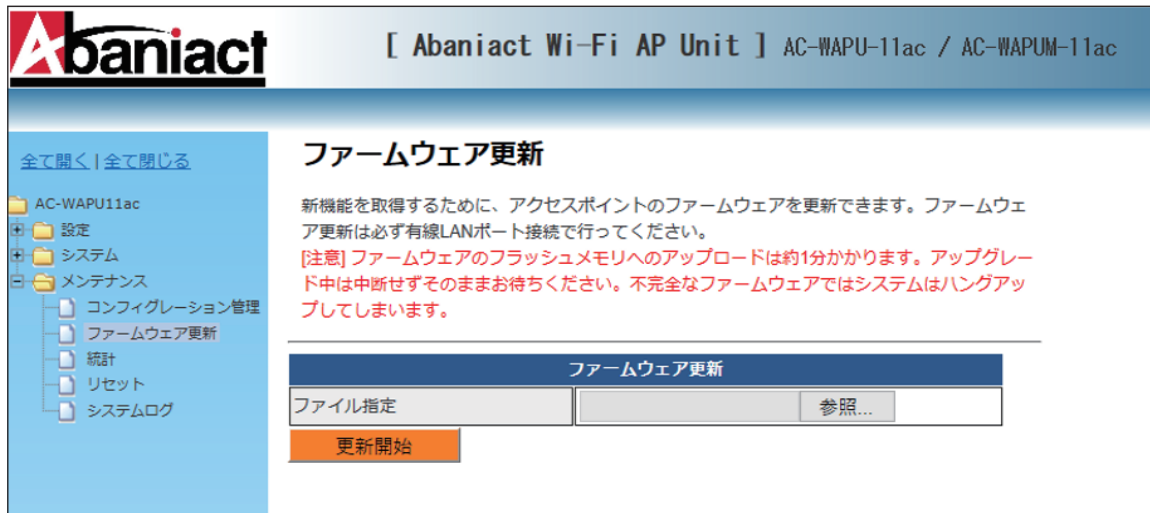

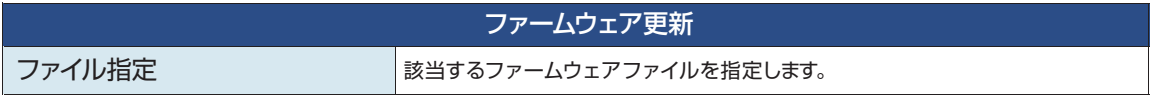

本機を経由するデータ通信量を累積表示します。

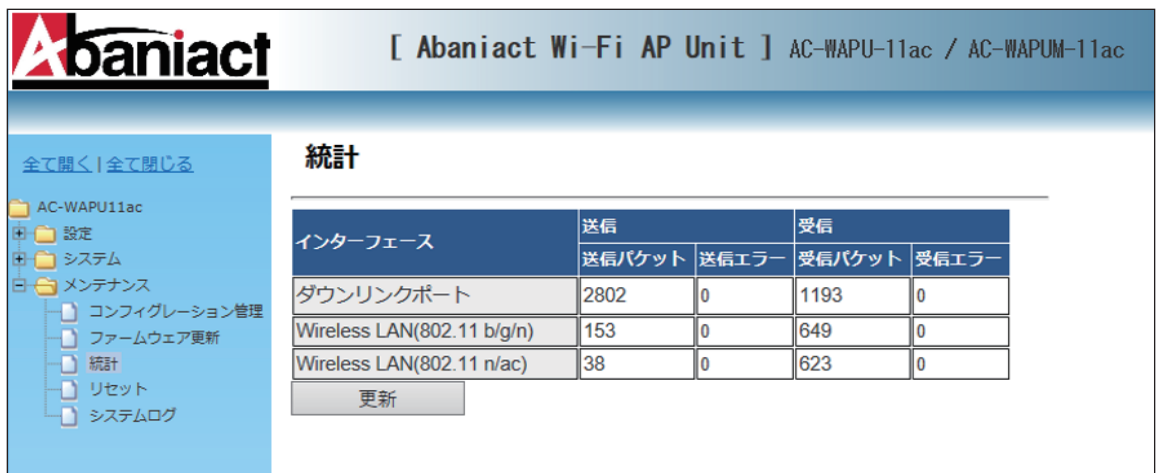

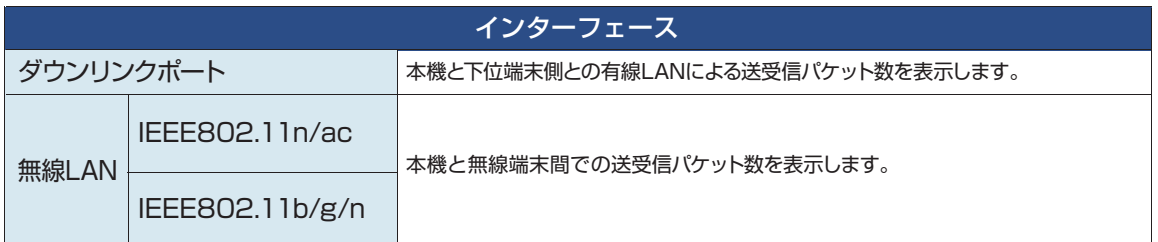

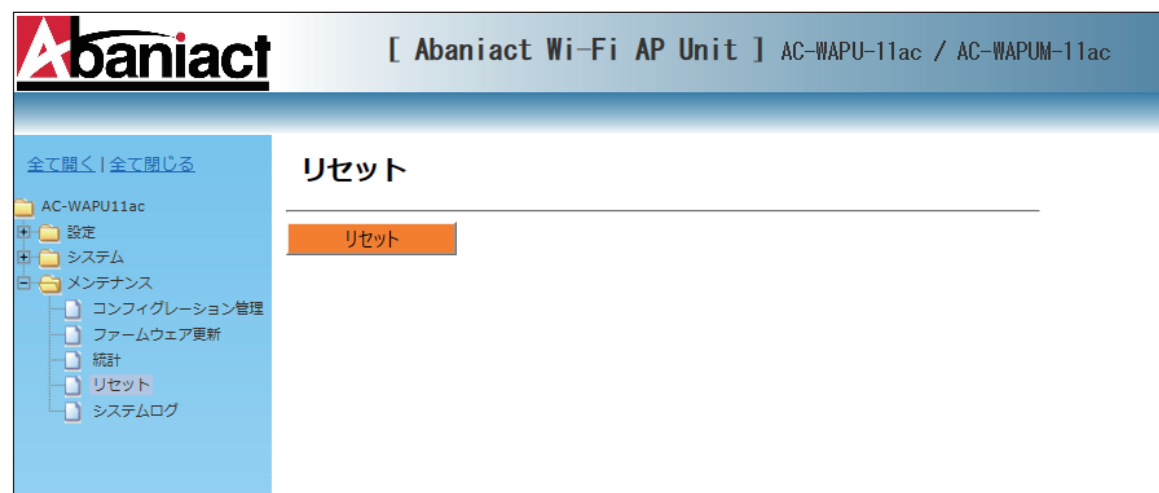

本機をリブート(再起動)します。 ※設定情報は残ります。

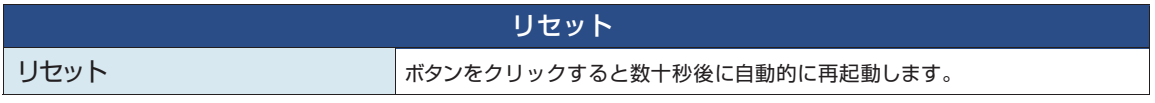

### **2.15 システムログ**

無線LAN接続したネットワーク内のログを出力します。

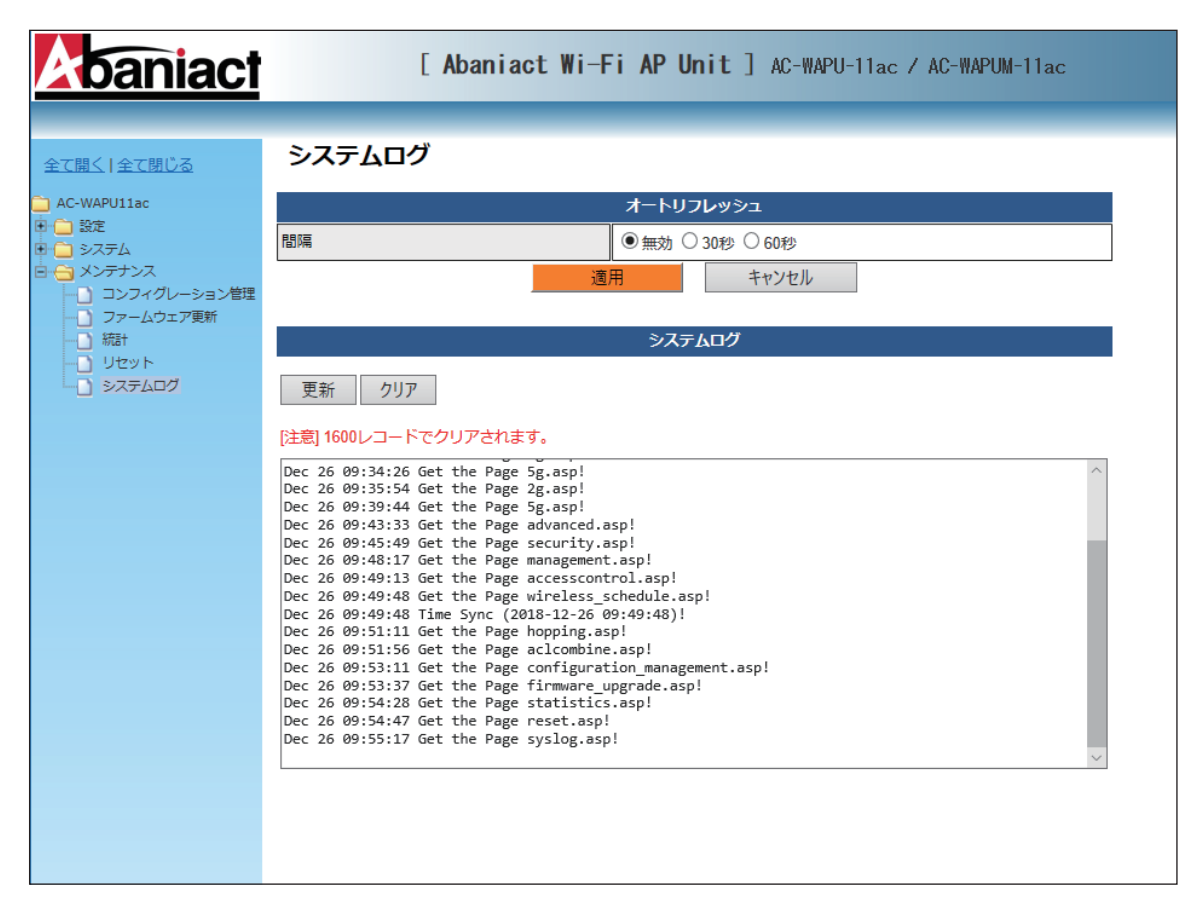

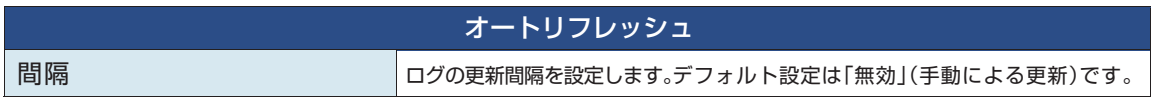

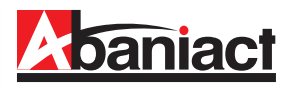

### **3.1 仕様一覧表**

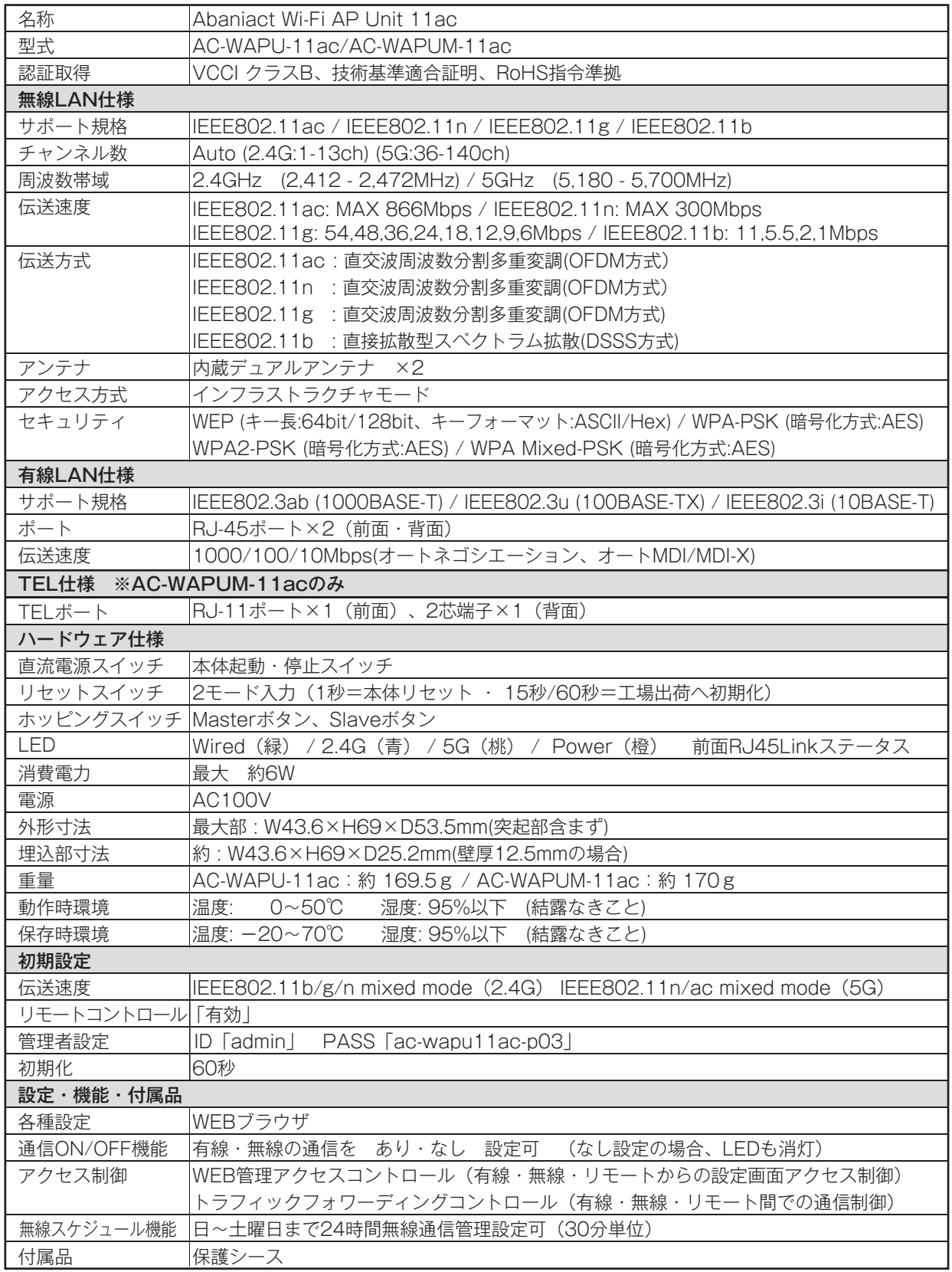

### **3.2 筐体寸法図**

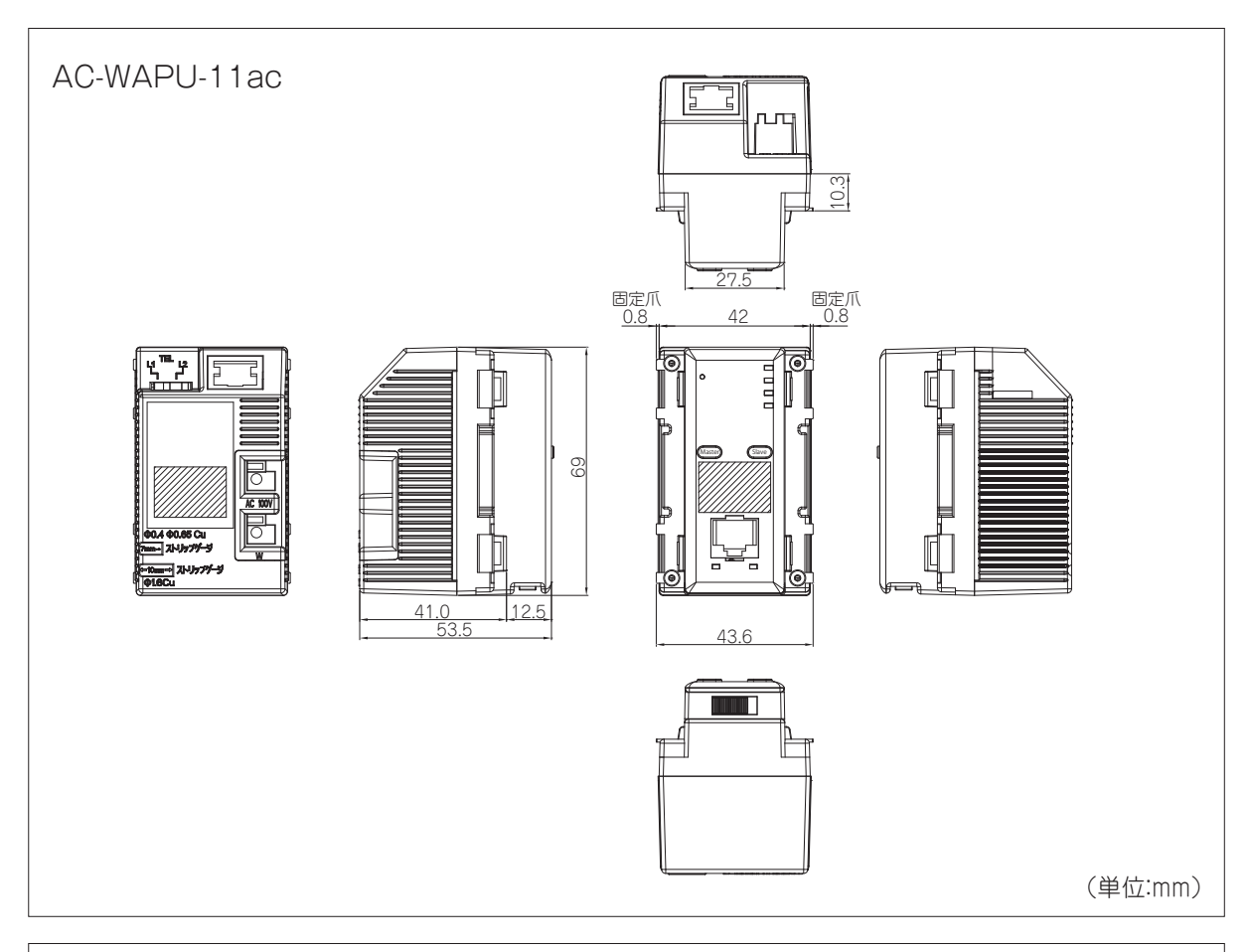

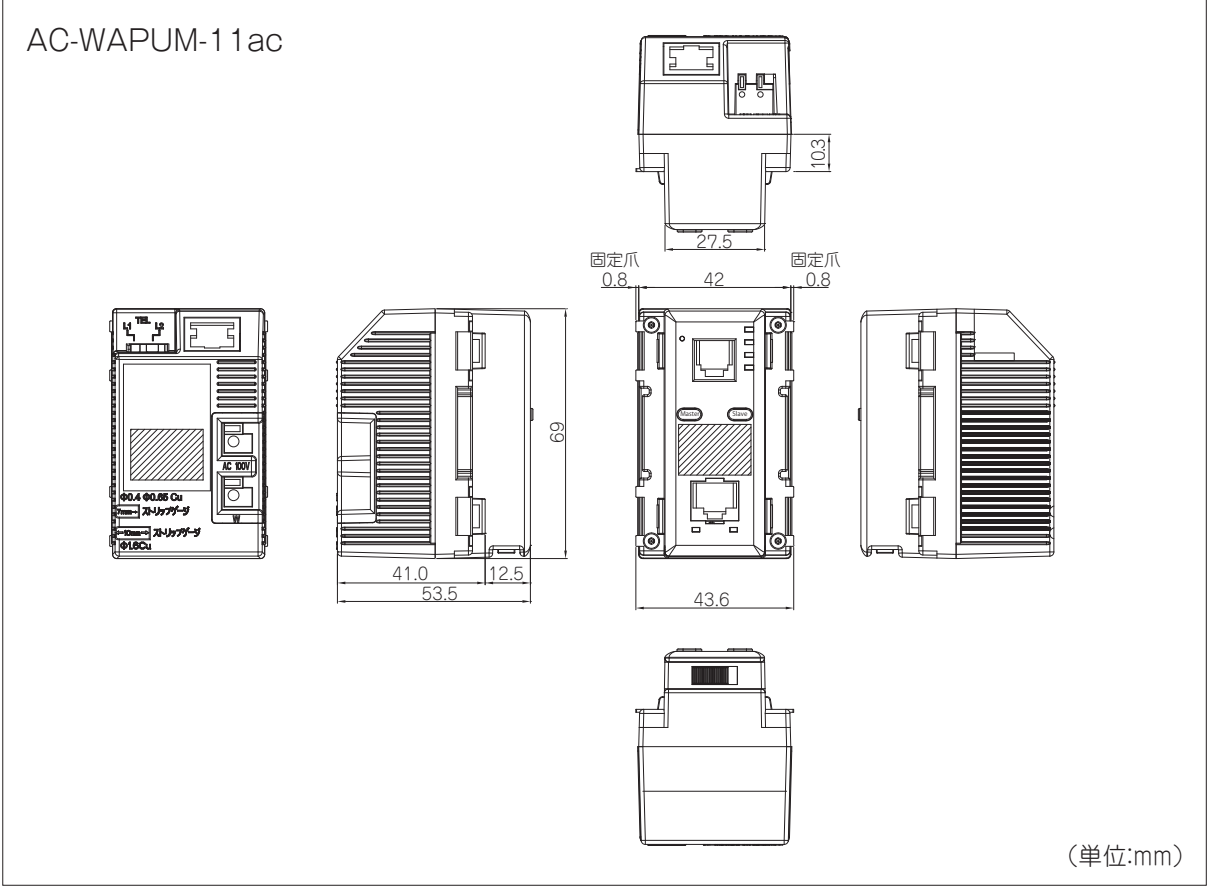

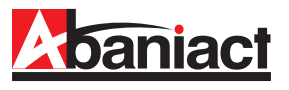

本書の記載内容について、ご不明な点は、下記URLのお問い合わせフォームをご利用ください。

### https://www.inaba.co.jp/contact/abaniact/#8

なお、お問い合わせの際には、必要事項をお問い合わせフォームに入力ください。

- ●お客様のお名前
- ●メールアドレス・電話番号・ご住所
- ●ご購入元のハウスメーカー、工務店 または代理店
- ●お問い合わせ内容 (可能なかぎり詳しくご記入ください)
	- ・SSID番号
	- ・ご契約回線種類とプラン
	- ・接続端末の機種名
	- ・ネットワーク構成
	- ・購入日または引き渡し日
	- ・具体的な動作現象
	- ・その他ご不明点

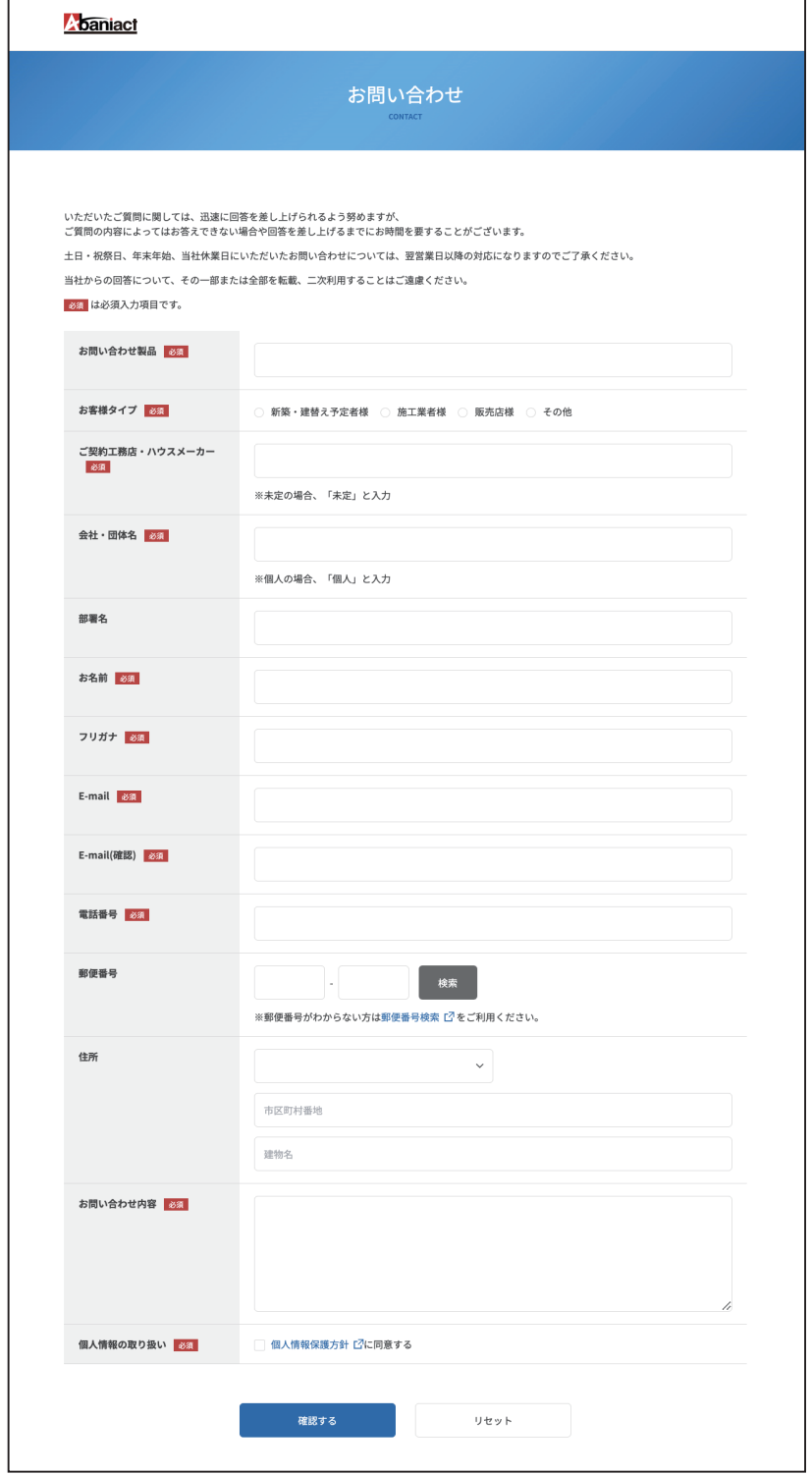

※本書に記載の内容は、予告なく修正・変更することがあります。

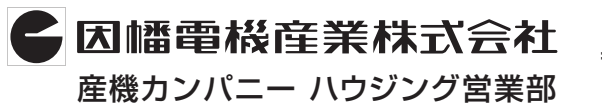

**〒550-0012 大阪市中央区谷町4-11-6 中央日土地谷町ビル4F** 産機カンパニー ハウジング営業部 **0120-390-833 http://www.abaniact.com/wifi/**